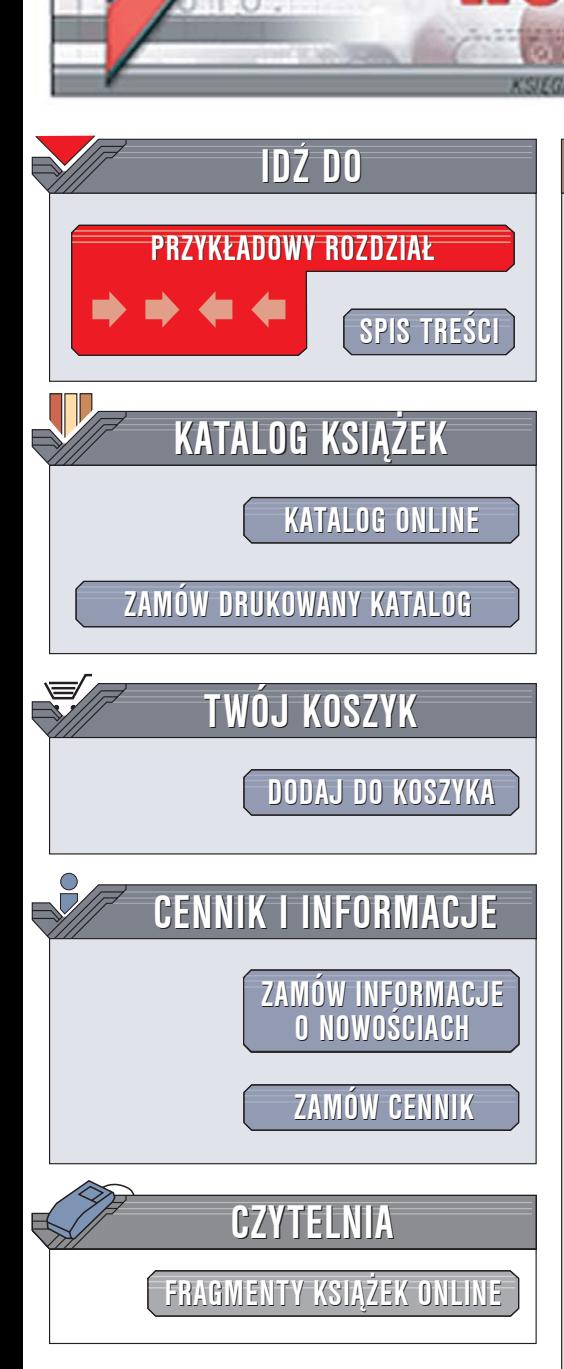

Wydawnictwo Helion ul. Chopina 6 44-100 Gliwice tel. (32)230-98-63 [e-mail: helion@helion.pl](mailto:helion@helion.pl)

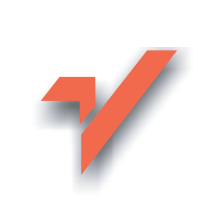

# OpenOffice 2.0 PL. Oficjalny podręcznik

Autor: Mirosław Dziewoński ISBN: 83-7361-947-X Format: B5, stron: 420

lion.pl

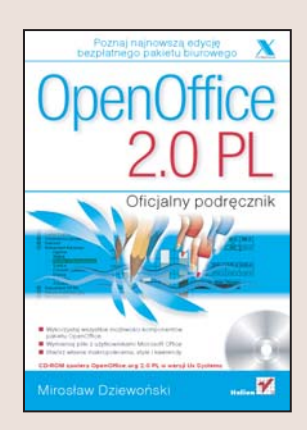

### Poznaj najnowszą edycję bezpłatnego pakietu biurowego

- Wykorzystaj wszystkie możliwości komponentów pakietu OpenOffice
- Wymieniaj pliki z u¿ytkownikami Microsoft Office
- Stwórz własne makropolecenia, style i kwerendy

OpenOffice to jeden z najbardziej rozpowszechnionych produktów dostêpnych na zasadach "open source". Ten całkowicie bezpłatny, niezawodny, stabilny i bardzo wydajny pakiet biurowy pozwala wielu firmom, organizacjom i osobom prywatnym na korzystanie z profesjonalnego narzędzia biurowego bez konieczności ponoszenia kosztów związanych z zakupem licencjonowanego oprogramowania. OpenOffice jest w pełni zgodny z pakietem Microsoft Office zarówno pod względem formatów plików, jak i sposobu obsługi. Jego najnowsza wersja, oznaczona symbolem 2.0 została uzupełniona o nowy komponent - aplikację Base pozwalającą na tworzenie i przeglądanie baz danych – oraz o wiele nowych możliwości w komponentach znanych już użytkownikom poprzednich wersji.

Książka "OpenOffice 2.0 PL. Oficjalny podręcznik" opisuje polską wersję najnowszej edycji pakietu OpenOffice. Przedstawia narzêdzia oferowane przez wszystkie jego komponenty oraz sposoby tworzenia dokumentów, arkuszy kalkulacyjnych, baz danych, rysunków i prezentacji. Każde z zadań przedstawione jest na praktycznych przykładach. Czytając tę książkę, dowiesz się, jak korzystać ze Stylisty, jak tworzyć własne definicje stylów oraz w jaki sposób stosować i pisać makropolecenia. Nauczysz się pracować z plikami w różnych formatach i używać zaawansowanych narzędzi edycyjnych.

- Instalacja pakietu OpenOffice
- Tworzenie dokumentów w programie Writer
- Stosowanie i definiowanie stylów za pomoca Stylisty
- Sprawdzanie pisowni w dokumencie
- Praca z arkuszami w programie Calc
- Formatowanie arkuszy
- Tworzenie formuł i wykorzystywanie funkcji obliczeniowych

 $\sim$   $\sim$ 

- Rysowanie w programie Draw
- Tworzenie prezentacji w module Impress
- Korzystanie z baz danych w programie Base
- Edycja równañ i wzorów matematycznych

Usprawnij swoja prace i ogranicz jej koszty, stosując bezpłatne oprogramowanie

## <span id="page-1-0"></span>**Spis treści**

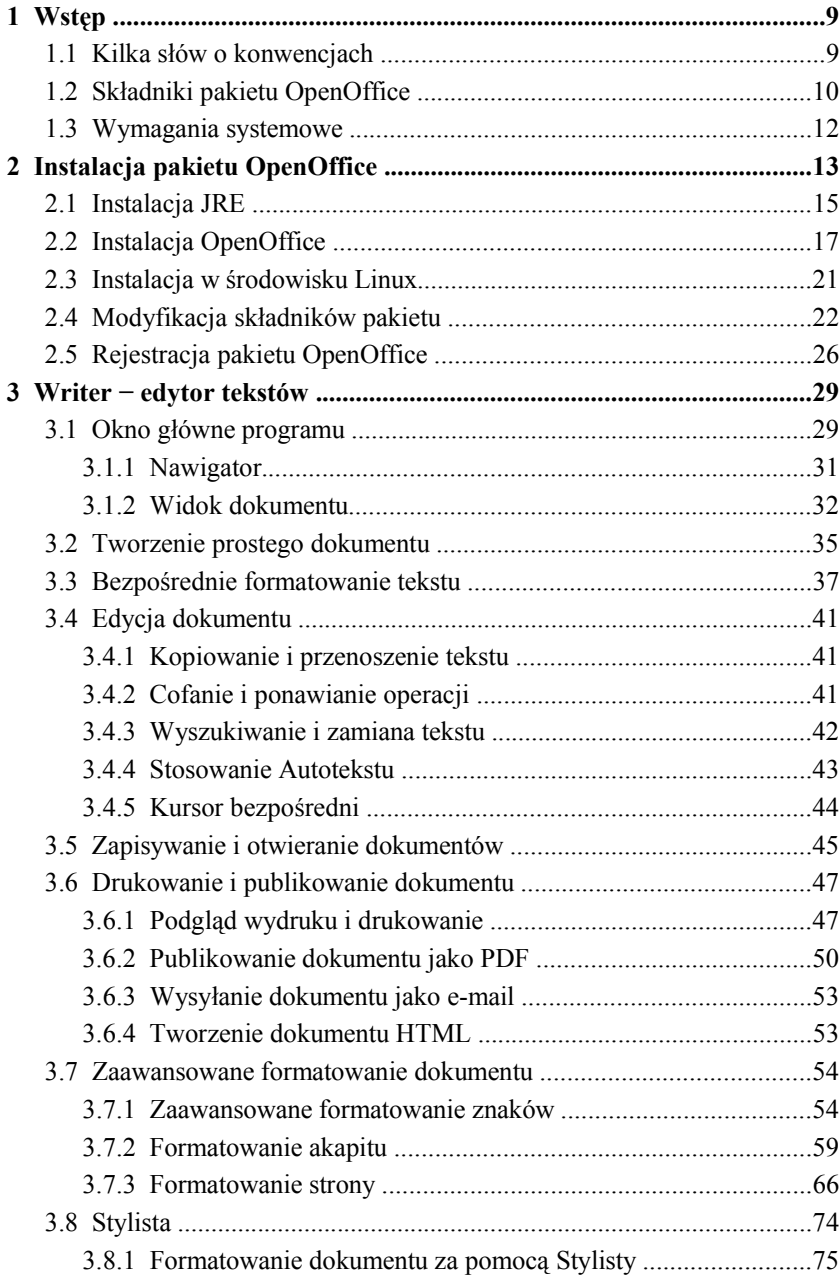

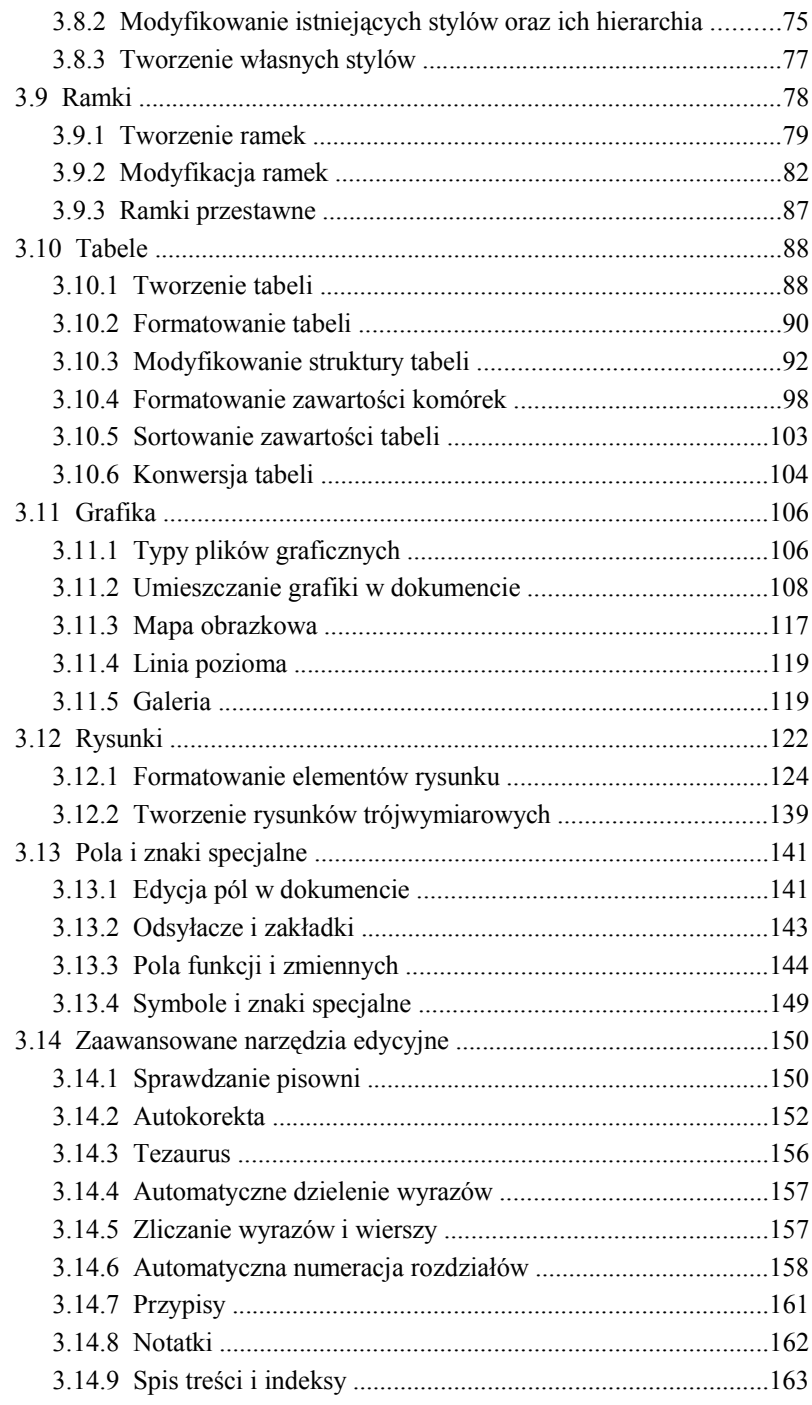

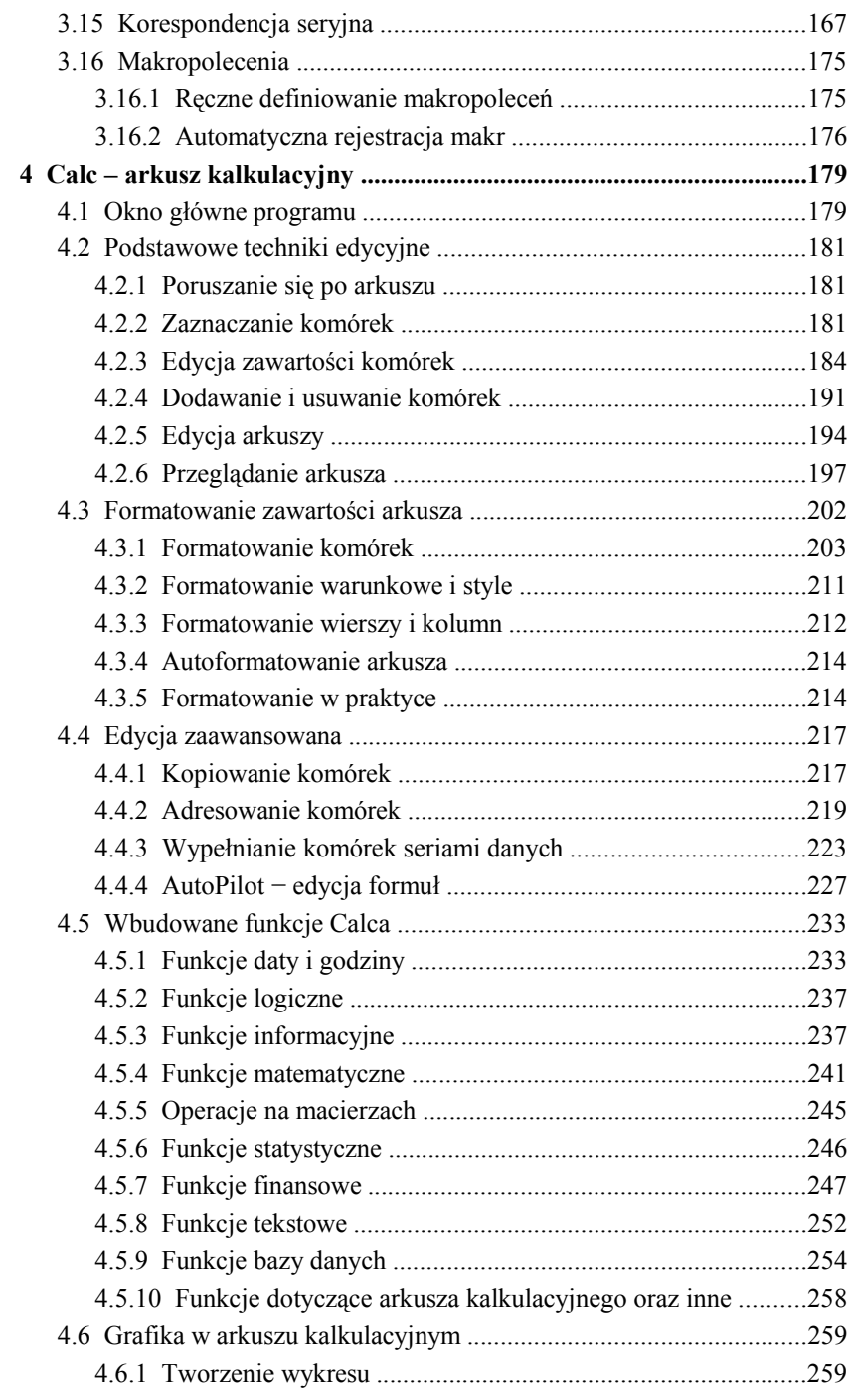

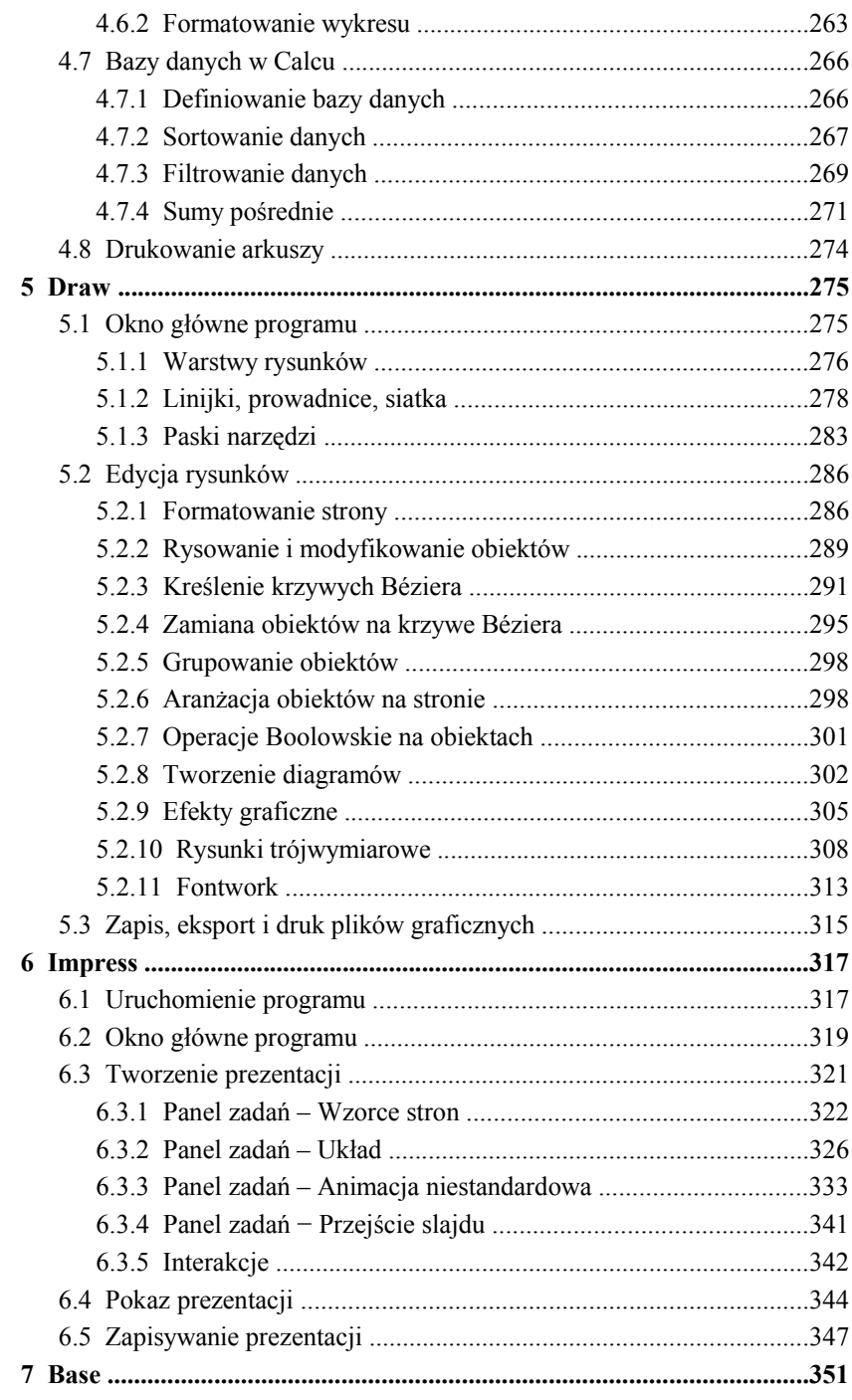

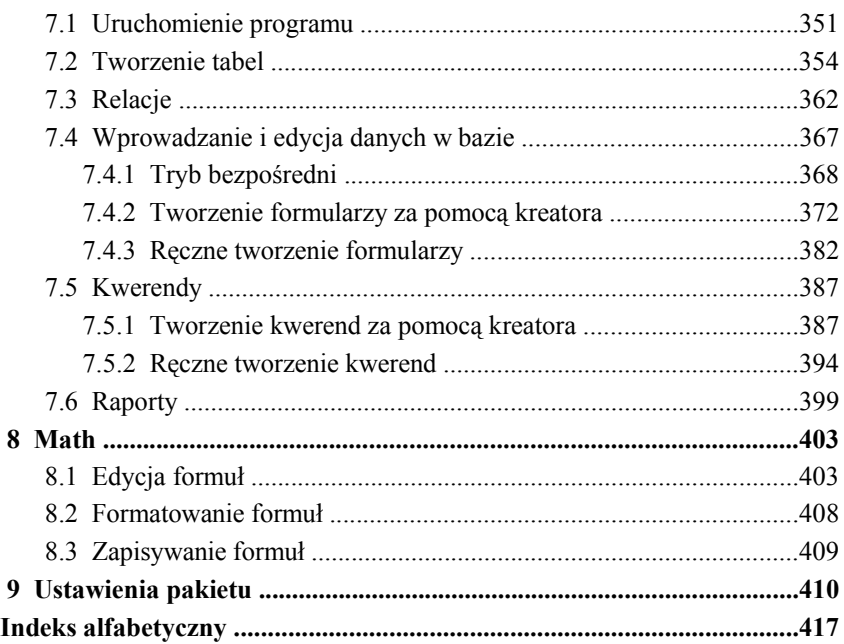

## <span id="page-6-0"></span> **3 Writer • edytor tekstów**

Najczęściej używanym składnikiem pakietów biurowych jest edytor tekstów. W *OpenOffice* rolę tę spełnia program *Writer.* 

Jest to bardzo rozbudowana aplikacja stanowiąca właściwie jądro całego pakietu. Jednocześnie obsługa edytora jest dość prosta i intuicyjna, co pozwala na szybkie tworzenie dokumentów zarówno nowicjuszom, jak i zaawansowanym użytkownikom innych pakietów biurowych. Mnogość opcji może na początku przytłaczać, lecz łatwy dostęp do funkcji podstawowych, najczęściej używanych, pozwala na stopniowe poznawanie pakietu bez konieczności dogłębnego studiowania wielostronicowej instrukcji przed pierwszym jego uruchomieniem. Dodatkowym wsparciem jest rozbudowany system pomocy.

### **3.1 Okno główne programu**

Po uruchomieniu programu (*Start > Wszystkie Programy > OpenOffice.ux.pl 2.0 > OpenOffice.ux.pl Writer*) naszym oczom ukaże się *okno główne* pokazane na rysunku 3.2.

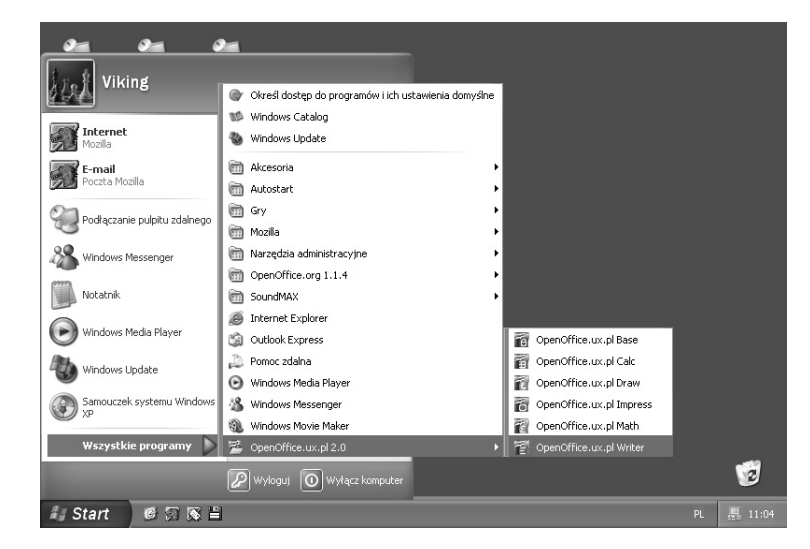

#### *Rysunek 3.1*

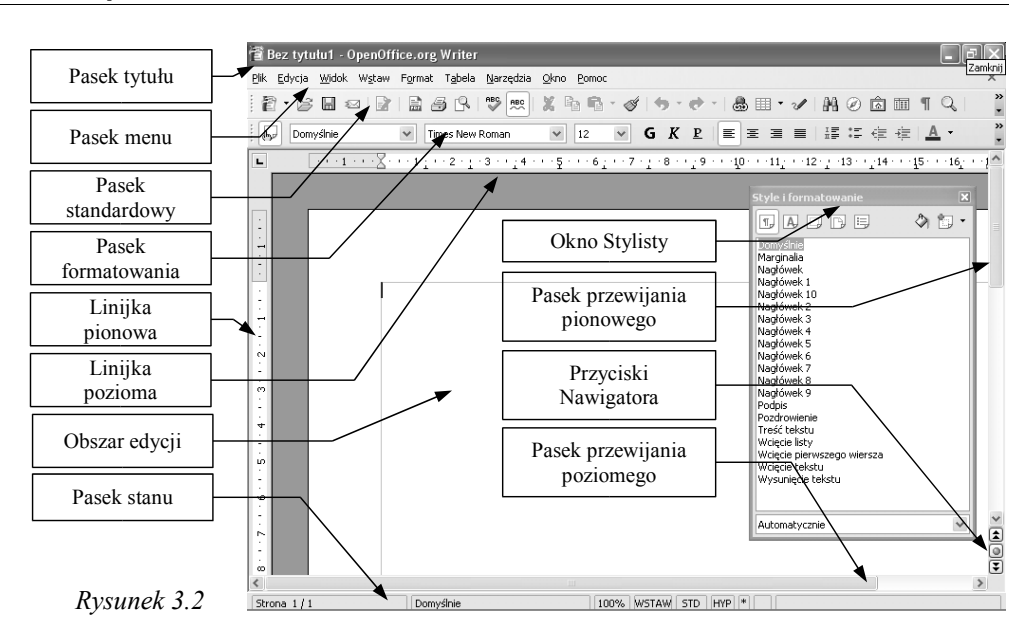

Jak widać na powyższym rysunku, w obrębie okna głównego znajduje się kilka charakterystycznych obszarów. Najważniejszym z punktu widzenia użytkownika jest biały prostokąt na środku okna, zwany *obszarem edycji*. To właśnie w tym obszarze użytkownik może wpisywać tekst, umieszczać tabele, grafiki i wiele innych obiektów, o których będzie mowa w dalszej części tego rozdziału. Obszar edycji jest zatem odpowiednikiem czystej kartki papieru, na której właśnie mamy zamiar coś zapisać.

Poza obszarem edycji w oknie głównym możemy wyodrębnić kilka innych obszarów zwanych *paskami,* zawierających uszeregowane ikony, polecenia lub komunikaty.

Najwyżej usytuowanym paskiem jest *pasek tytułu*. Posiada go większość okien otwieranych w systemie Windows. W przypadku *Writera* pasek ten zawiera nazwę otwartego właśnie dokumentu (na rysunku 3.2 jest to *Bez tytułu1*) oraz trzy przyciski sterujące oknem: *Minimalizuj*, *Przywróć* i *Zamknij.* Kliknięcie przycisku *Zamknij* powoduje zakończenie pracy z bieżącym dokumentem lub zamknięcie programu (jeżeli otwarty do edycji jest tylko jeden dokument).

Kolejnym paskiem jest *pasek menu.* Zawiera on rozwijane listy (zwane *menu*) grupujące różne funkcje programu. Przykładowo menu *Plik* zawiera polecenia związane z otwieraniem, zapisywaniem i drukowaniem plików.

Najczęściej używane funkcje programu umieszczono w *pasku standardowym*, zastępując ich nazwy ikonami.

Zaznaczenie pozycji *Porady* spośród opcji programu (*Narzędzia > Opcje... > OpenOffice.ux.pl > Ogólne > Porady*) spowoduje, że w chwili najechania kursorem myszy na dowolną ikonę w dymku wyświetli się nazwa funkcji, którą dana ikona reprezentuje.

Tuż pod *paskiem standardowym* pojawiają się *paski kontekstowe*. Zmieniają się one w zależności od obiektu poddawanego edycji. Jeżeli edytujemy tekst, to wyświetlony zostanie *pasek formatowania* (rysunek 3.3). Gdy edytujemy grafikę, na ekranie pojawi się *pasek rysunku* itd. W przypadku edycji niektórych obiektów *Writer* pokaże na ekranie kilka *pasków narzędzi* jednocześnie.

*Rysunek 3.3*

U dołu *okna głównego* znajduje się *pasek stanu,* na którym wyświetlany jest szereg informacji pomocniczych, takich jak ilość stron w dokumencie, numer bieżącej strony, wartość skali w jakiej wyświetlany jest dokument, tryb wpisywania znaków itd.

Wszystkie paski (poza paskiem tytułowym i stanu) można przemieszczać w oknie głównym w dowolne miejsce. Pozwala to na dostosowanie przestrzeni roboczej do upodobań i przyzwyczajeń użytkownika.

#### *3.1.1 Nawigator*

W prawym dolnym rogu *okna głównego* znajdują się trzy przyciski *Nawigatora* (rysunek 3.2). *Nawigator* jest narzędziem, które w zasadniczy sposób ułatwia poruszanie się po dokumencie. Naciśnięcie środkowego przycisku powoduje wyświetlenie okna z ikonami symbolizującymi różne obiekty mogące znaleźć się w dokumencie (rysunek 3.4).

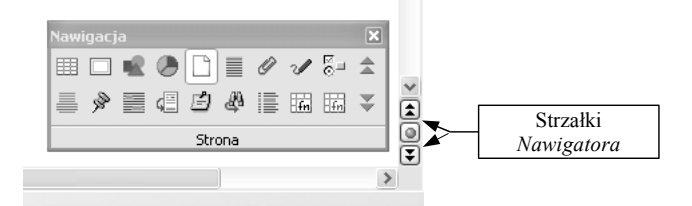

*Rysunek 3.4*

Do wyboru mamy następujące obiekty: *tabela, ramka tekstowa, grafika, obiekt OLE, strona, nagłówek, znacznik, rysunek, sekcja, zakładka, zaznaczenie, przypis, notatka, wpis indeksu* itd. Wybranie któregokolwiek obiektu spowoduje, że naciskanie strzałek *Nawigatora* będzie przemieszczać kursor pomiędzy kolejnymi obiektami wybranego typu. Domyślnie wybrana jest opcja *strona*.

#### *3.1.2 Widok dokumentu*

Przed rozpoczęciem pracy z dokumentem powinniśmy ustalić, czy tworzony przez nas dokument publikowany będzie w internecie, czy też w klasyczny (papierowy) sposób. Publikacje internetowe rządzą się innymi prawami – tutaj nie gra roli format papieru, na którym drukujemy, a rozdzielczość obrazu wyświetlanego na monitorze i wymiar czcionki ekranowej. Na wstępie wybieramy zatem sposób wyświetlania naszego dokumentu. Jeżeli w menu *Widok* wybierzemy opcję *Układ online*, to nasz dokument w oknie edytora będzie wyglądał dokładnie tak, jak zobaczy go użytkownik internetu, otwierając nasz dokument w swojej przeglądarce. Gdy nasz dokument będziemy drukować na papierze, *Układ online* należy wyłączyć. Pokażą się wtedy w polu edycji krawędzie kartki papieru, a to, co widzimy na naszej komputerowej kartce zostanie dokładnie odwzorowane w wydruku (tryb pracy zwany *WYSIWYG – What You See Is What You Get* – to, co widzisz jest tym, co dostaniesz).

Widok naszego dokumentu możemy powiększyć poprzez wybranie opcji *Widok > Pełny ekran.* Na ekranie znajdzie się wtedy tylko nasza wirtualna kartka papieru, paski przewijania, linijka (jeżeli jej widok został włączony poprzez *Widok > Linijka*) oraz okno zatytułowane *Pełny ekran*, którego kliknięcie powoduje powrót do standardowego trybu wyświetlania (rysunek 3.5).

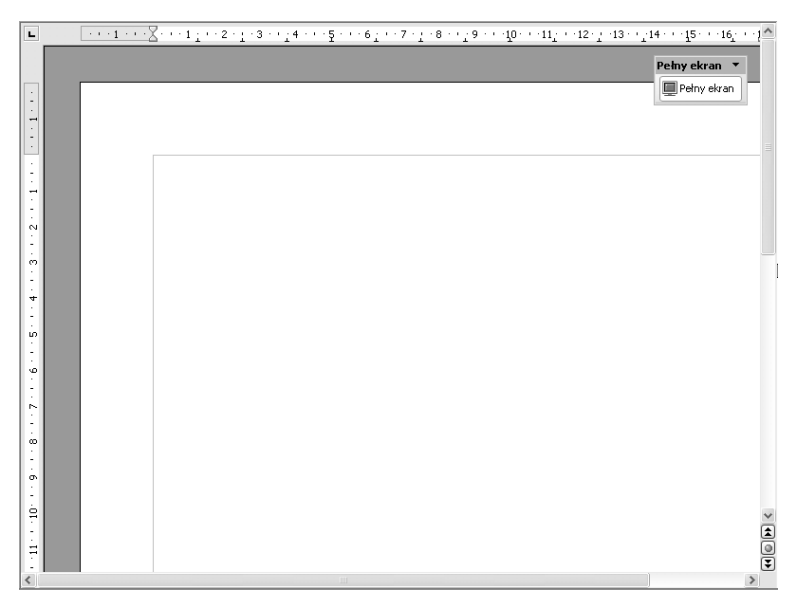

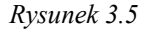

Obszar edycji możemy również powiększyć lub pomniejszyć w widoku klasycznym poprzez wybranie opcji *Widok* > *Powiększenie.* W oknie dialogowym, które pojawi się wtedy na ekranie (rysunek 3.5),

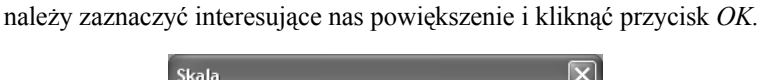

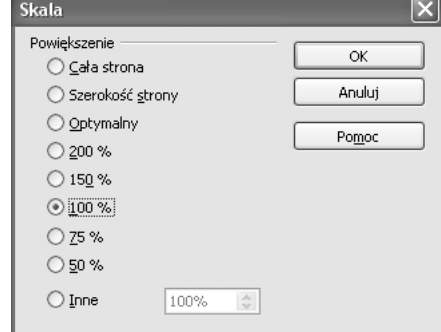

W menu *Widok > Paski narzędzi* wskazać możemy paski, które będą permanentnie wyświetlane na ekranie, niezależnie od obiektów poddawanych edycji (rysunek 3.7).

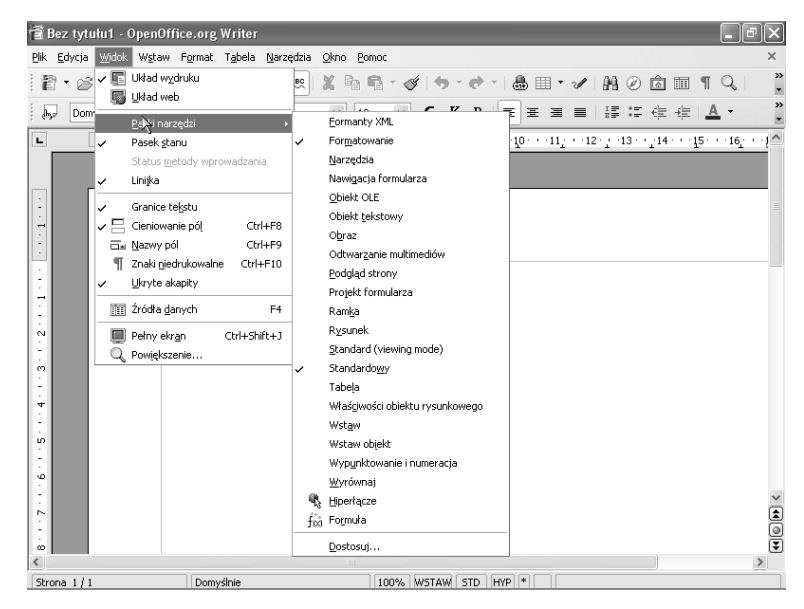

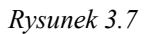

Część opcji zawartych w *Widoku* dotyczy wyświetlania elementów, które pomagają podczas edycji, ale nie pojawiają się w wydruku – są to wyjątki w trybie *WYSIWYG.* Należy do nich:

- wyświetlanie granic tekstu (*Widok > Granice tekstu*);
- cieniowanie pól umieszczonych w tekście, takich jak numery stron, rozdziałów, odsyłacze itd. (*Widok > Cieniowanie pól*);
- wyświetlanie kodów pól (*Widok > Nazwy pól*);
- wyświetlanie ukrytych akapitów (*Widok > Ukryte akapity*);

– symboliczne wyświetlanie znaków niedrukowanych, czyli spacji, tabulatorów, znaczników końca akapitu i strony (*Widok > Znaki niedrukowane*).

Aby przyspieszyć wyświetlanie dokumentu na starszych komputerach, wyposażonych w małą ilość pamięci RAM, możemy wyłączyć wyświetlanie grafiki w dokumencie, klikając odpowiednią ikonę w *pasku narzędzi* włączonym poleceniem *Widok > Paski narzędzi > Narzędzia* (rysunek 3.8). Na ekranie pozostaną tylko prostokąty symbolizujące rozmiar wstawionych do dokumentu grafik.

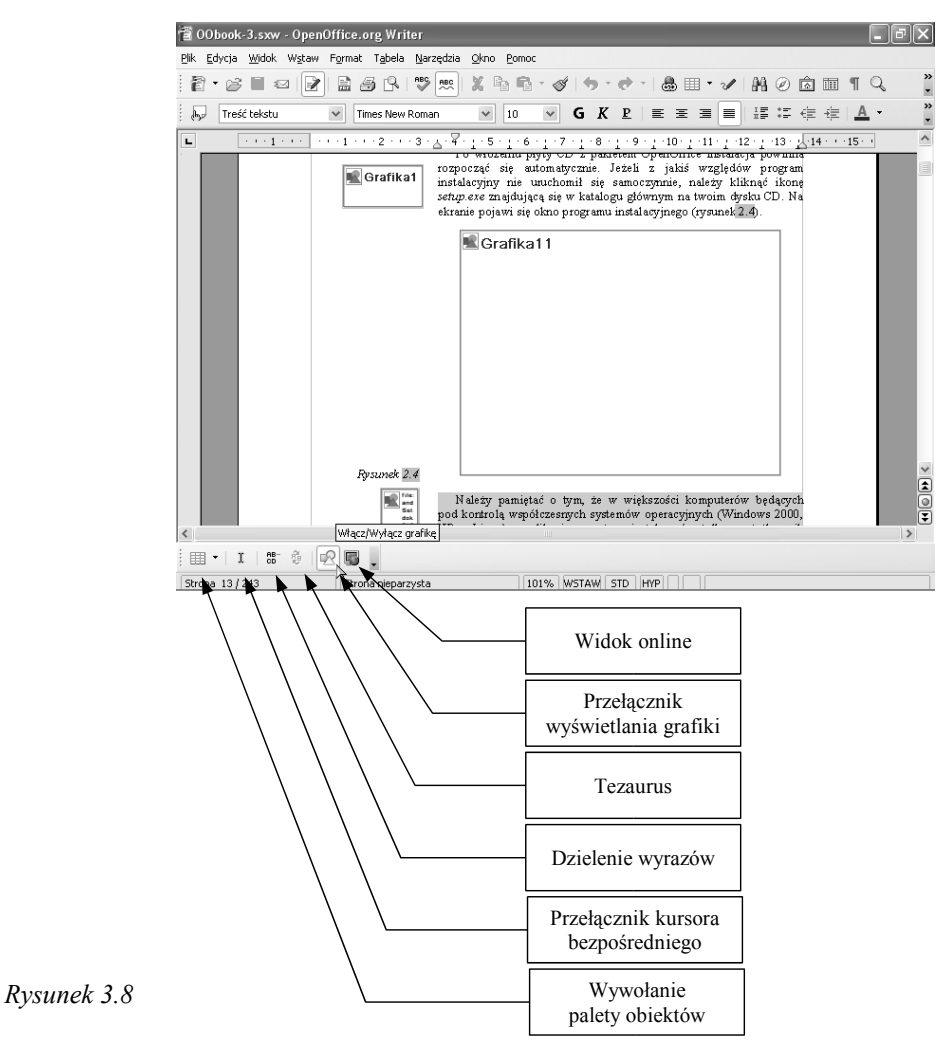

## **3.2 Tworzenie prostego dokumentu**

Po uruchomieniu programu *Writer* od razu znajdujemy się w trybie edycji dokumentu. Mamy przed sobą pusty *obszar edycji*, w którego lewym górnym rogu znajduje się *kursor tekstowy* (rysunek 3.9) wskazujący miejsce rozpoczęcia wpisywania tekstu. Jeżeli zaczniemy wprowadzać dowolne znaki (np. litery) z klawiatury, będą się kolejno pojawiać na ekranie, a kursor za każdym razem automatycznie uaktualni swoją pozycję.

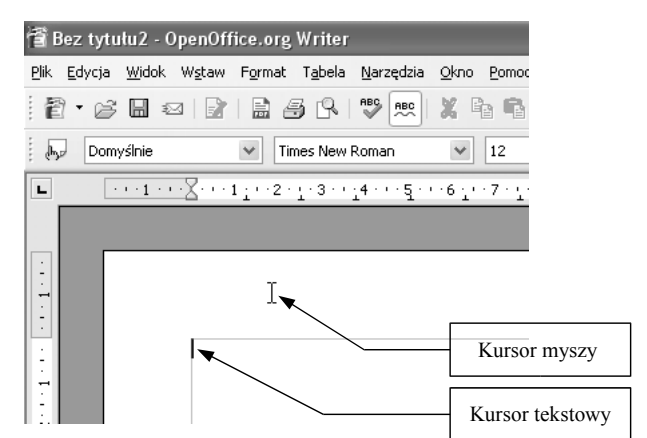

*Rysunek 3.9*

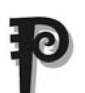

Wprowadźmy zatem następujący tekst:

```
Gliwice, 26 października 2004 [Enter]
[Enter]
Agencja Reklamowa "Efekt" [Enter]
44-100 Gliwice [Enter]
ul. Długa 6 [Enter]
[Enter]
Kombinat Mleczarski "Droga Mleczna" [Enter]
Dyrektor ds. reklamy [Enter]
Jan Kowalski [Enter]
[Enter]
Szanowny Panie Dyrektorze! [Enter]
[Enter]
Miło mi poinformować, że nasza agencja zamierza
zgłosić Pana firmę jako Reklamodawcę Roku w
konkursie "Media Master 2004". Oczywiście nie
wyobrażamy sobie, abyśmy mogli to uczynić bez
Państwa wiedzy. Prosimy zatem o zgodę na zgło-
szenie firmy "Droga Mleczna" w wyżej wy-
```

```
mienionym konkursie.[Enter]
[Enter]
Z wyrazami szacunku [Enter]
Adam Nowak
```
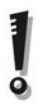

Należy zwrócić uwagę na bardzo ważną zasadę edycji dokumentu: przejście do nowego wiersza podczas wpisywania tekstu odbywa się automatycznie. Klawisza [*Enter*] używamy tylko wtedy, gdy chcemy, by w następnej linii tekstu rozpoczynał się nowy akapit.

Wygląd ekranu po wpisaniu tekstu powinien być zgodny z rysunkiem 3.10.

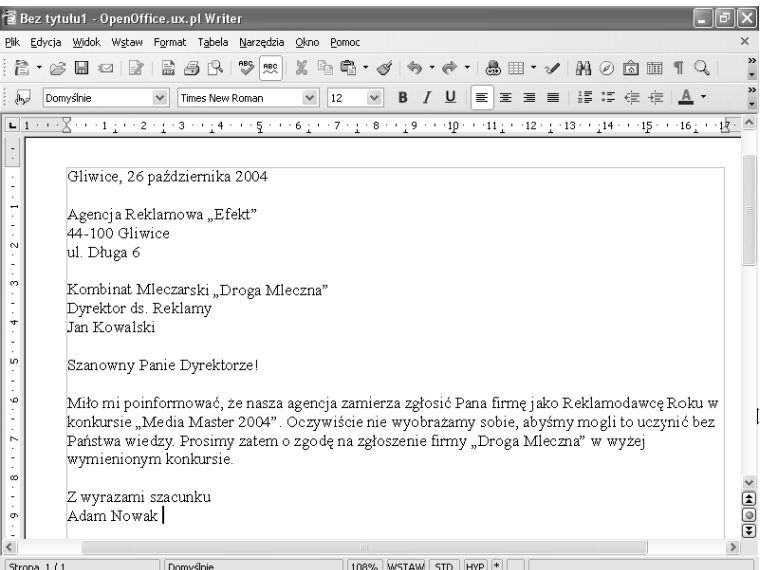

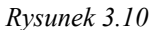

Jak widać, stworzenie prostego dokumentu jest dość łatwe. Efekt, który otrzymaliśmy, nie jest jednak w pełni zadowalający. Pismo to z całą pewnością nie wygląda profesjonalnie. W jaki sposób poprawić jego wygląd, dowiemy się już w następnym rozdziale dotyczącym formatowania tekstu.

## **3.3 Bezpośrednie formatowanie tekstu**

Modyfikowanie wyglądu tekstu w edytorze *Writer* można przeprowadzić w dwojaki sposób. Pierwszym sposobem jest bezpośrednie formatowanie tekstu przy pomocy odpowiednich funkcji programu, które zostaną opisane w niniejszym rozdziale. Drugi sposób to użycie *stylów* i modułu zarządzania stylami – *Stylisty.* Ich zastosowanie opisane zostanie w rozdziale poświęconym zaawansowanym technikom formatowania dokumentu.

Rozpoczynając formatowanie, musimy wyodrębnić fragment tekstu, którego wygląd chcemy zmodyfikować. Tekst możemy zaznaczać przy pomocy klawiatury lub myszy. Aby zaznaczyć dowolny fragment tekstu przy użyciu myszy, wystarczy przeciągnąć nad nim kursor, trzymając jednocześnie wciśnięty lewy przycisk myszy. To samo możemy wykonać za pomocą klawiatury, trzymając klawisz *Shift* i naciskając *klawisze strzałek*. Zaznaczony tekst wyświetlany jest na ekranie w inwersji (rysunek 3.11).

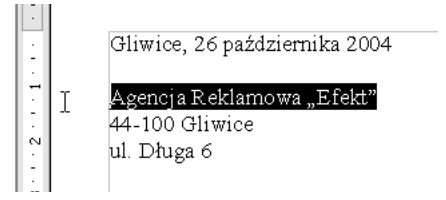

*Rysunek 3.11*

Ponadto możesz stosować tzw. skrócone zaznaczanie pozwalające automatycznie zaznaczyć większy fragment tekstu:

- cały wyraz kliknij na nim dwa razy myszą;
- cały wiersz kliknij trzy razy na wybranym wierszu;
- spójny fragment tekstu ustaw kursor na początku fragmentu, a następnie kliknij na jego końcu, przytrzymując [*Shift*]*;*
- kilka różnych fragmentów tekstu jednocześnie przytrzymując wciśnięty klawisz [*Ctrl*], przeciągaj myszą nad kolejnymi fragmentami przyciskając lewy klawisz myszy. Ta funkcja odróżnia pakiet *OpenOffice* od pakietów konkurencyjnych i znacznie ułatwia formatowanie dokumentu.

Również przy użyciu klawiatury można automatycznie zaznaczać większe fragmenty tekstu:

- od pozycji kursora do początku wyrazu naciśnij  $[Shift] + [Ctrl] + [\in]$ ;
- od pozycji kursora do początku następnego wyrazu naciśnij  $[Shift] + [Ctrl] + [\rightarrow];$
- od bieżącej pozycji kursora do tego samego miejsca w następnej linii (w dół) – [*Shift*] + [*Ctrl*] + [ $\forall$ ];
- od bieżącej pozycji kursora do tego samego miejsca w poprzedniej  $\text{linii (w gore)} - [\text{Shift}] + [\text{Ctrl}] + [\text{AT}];$
- od kursora do początku linii [*Shift*] *+* [*Home*];
- od kursora do końca linii [*Shift*] *+* [*End*];
- od kursora jeden ekran w górę [*Shift*] + [*Page Up*];
- od kursora jeden ekran w dół [*Shift*] + [*Page Down*];
- od kursora do początku dokumentu [*Shift*] *+* [*Ctrl*] *+* [*Home*];
- od kursora do końca dokumentu [*Shift*] *+* [*Ctrl*] *+* [*End*];
- cały dokument  $[Ctrl] + [a]$ .

Zaznaczony tekst można poddać formatowaniu. Najprościej wykonuje się to poprzez klikanie odpowiednich ikon lub pozycji w rozwijanych listach *paska formatowania* (rysunek 3.12).

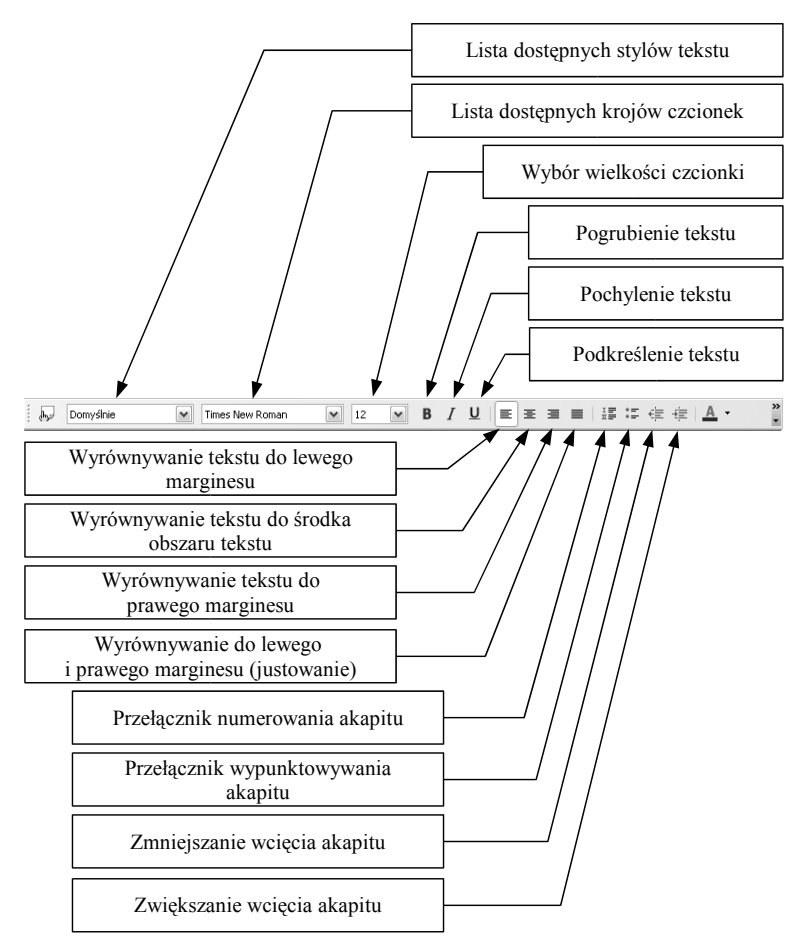

*Rysunek 3.12*

```
\sqrt{12}Domyślnie
          M Times New Roman
                         Wybór koloru czcionki
```
Liczba ikon, jaka pojawia się w *paskach narzędzi*, jest zależna od ustalonej rozdzielczości monitora; wystąpić zatem mogą różnice pomiędzy tym, co przedstawiają rysunki w książce, a rzeczywistym wyglądem pasków na ekranie.

Zaznaczając kolejne fragmenty tekstu i klikając odpowiednie ikony na *pasku formatowania*, możemy teraz przeformatować nasz dokument tak, jak przedstawia to rysunek 3.14.

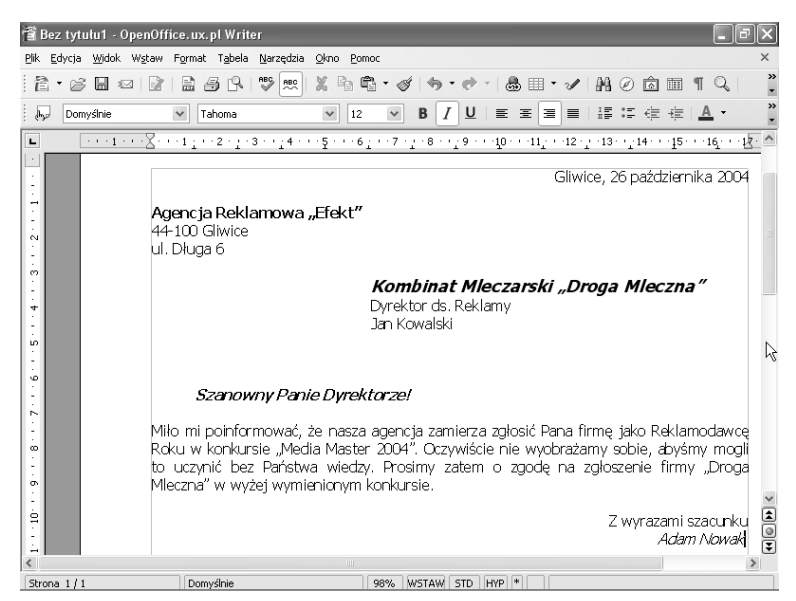

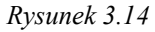

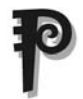

Jak to zrobić? Postępuj zgodnie z poniższą instrukcją:

- 1. zaznacz cały dokument [*Ctrl*] + [*a*] i zmień rodzaj czcionki na *Tahoma*;
- 2. zaznacz tekst: Gliwice, 26 października 2004 i kliknij ikonę *Wyrównaj do prawej*;
- 3. zaznacz tekst: Agencja Reklamowa "Efekt" i kliknij ikonę *Pogrubienie*;

4. zaznacz: Kombinat Mleczarski "Droga Mleczna" Dyrektor ds. reklamy Jan Kowalski a następnie pięć razy kliknij ikonę *Zwiększ wcięcie*;

5. zaznacz Kombinat Mleczarski "Droga Mleczna" ikliknij ikonę *Pogrubienie* i *Kursywa* oraz zwiększ rozmiar czcionki do

14 punktów;

- 6. pomiędzy wierszami zawierającymi teksty: Jan Kowalski i Szanowny Panie Dyrektorze! naciśnij dwa razy [*Enter*] w celu zwiększenia odległości miedzy akapitami;
- 7. zaznacz ponownie fragment: Szanowny Panie Dyrektorze!, a następnie kliknij ikonę *Pogrubienie* i *Kursywa* oraz *Zwiększ wcięcie*;
- 8. zaznacz cały akapit: Miło mi poinformować, że nasza agencja zamierza zgłosić Pana firmę jako Reklamodawcę Roku w konkursie "Media Master 2004". Oczywiście nie wyobrażamy sobie, abyśmy mogli to uczynić bez państwa wiedzy. Prosimy zatem o zgodę na zgłoszenie firmy "Droga Mleczna" w wyżej wymienionym konkursie. i wyjustuj go, klikając ikonę *Do lewej i prawej*;
- 9. zaznacz tekst:

Z wyrazami szacunku Adam Nowak

i kliknij ikonę *Wyrównaj do prawej*;

10. zaznacz: Adam Nowak i kliknij ikonę *Kursywa.*

Wygląd listu zmienił się diametralnie. Ma on teraz bardziej profesjonalny wygląd i jest bardziej czytelny dzięki wyróżnieniu odpowiednich elementów.

Poza użyciem odpowiedniego paska formatowanie można przeprowadzić za pomocą menu kontekstowego, klikając prawym przyciskiem myszy nad zaznaczonym fragmentem tekstu (rysunek 3.15).

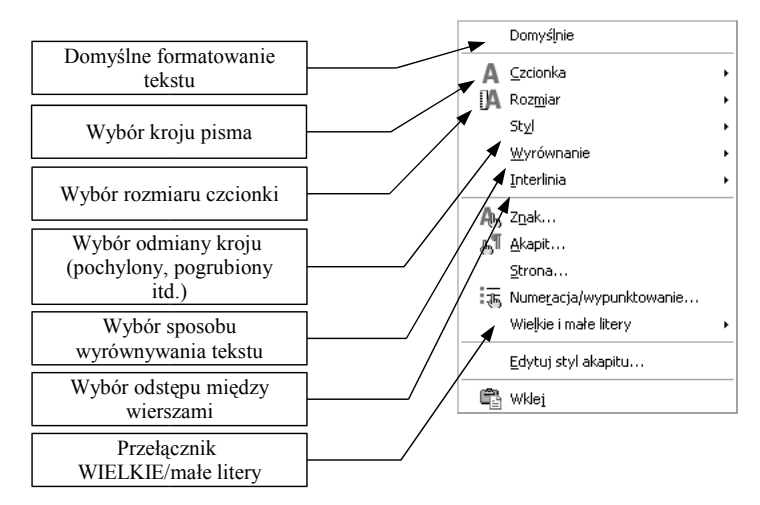

*Rysunek 3.15*

## **3.4 Edycja dokumentu**

#### *3.4.1 Kopiowanie i przenoszenie tekstu*

Oczywistą zaletą edytora jest możliwość wielokrotnej zmiany zawartości dokumentu bez konieczności jego przepisywania. Poza dopisywaniem tekstu często zachodzi konieczność przeniesienia jego fragmentu w inne miejsce. Pomaga w tym zastosowanie *Schowka*, który pozwala na przechowywanie w pamięci komputera fragmentu tekstu i wielokrotnego przywoływania go na nasze żądanie.

Aby skopiować fragment tekstu do *Schowka*, zaznaczamy go i wciskamy kombinację klawiszy [*Ctrl*] + [*c*], ewentualnie z menu *Edycja* wybieramy opcję *Kopiuj.* Jeżeli chcemy, aby zaznaczony tekst został skopiowany do *Schowka* i jednocześnie usunięty z dokumentu, wybieramy polecenie *Wytnij* lub kombinację klawiszy [*Ctrl*] + [*x*]. Wstawienie przechowywanego w *Schowku* tekstu w miejscu kursora następuje po wybraniu polecenia *Wklej*, ewentualnie po wciśnięciu klawiszy  $[Ctrl] + [v]$ .

#### *3.4.2 Cofanie i ponawianie operacji*

*Writer* posiada zdolność cofnięcia kilku ostatnio wykonanych czynności. Wciskając klawisze [*Ctrl*] + [*z*] lub wybierając z menu *Edycja* opcję *Cofnij*, powodujemy cofnięcie kolejno wykonywanych operacji. Nieco inaczej wygląda cofanie czynności przy użyciu *Paska funkcji.* Jednokrotne kliknięcie ikony *Cofnij* działa podobnie jak przyciśnięcie klawisze [*Ctrl*] + [*z*]. Jeżeli jednak przytrzymamy lewy przycisk myszy nad tą ikoną, to pojawi nam się lista wszystkich ostatnio wykonanych czynności w porządku chronologicznym (rysunek 3.16).

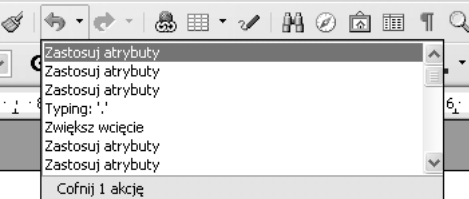

*Rysunek 3.16*

Mamy teraz możliwość zaznaczenia wielu czynności naraz i cofnięcia całego bloku komend.

Jeżeli cofniemy się za daleko, to możemy zastosować polecenie *Ponów* z menu *Edycja* lub kliknąć odpowiednią ikonę na *pasku standardowym.* Spowoduje to ponowne wykonanie cofniętych czynności*.* 

Powtórne wykonanie ostatniej czynności możemy "nakazać" Wri*terowi*, wybierając opcję *Edycja > Powtórz: .*..

#### *3.4.3 Wyszukiwanie i zamiana tekstu*

Kolejną techniką edycyjną, jaką ma do zaoferowania *Writer*, jest wyszukiwanie i zamiana fragmentu tekstu.

Wybierając opcję *Edycja > Znajdź i zmień* lub przyciskając [*Ctrl*] + [*f*], otwieramy nowe okno dialogowe (rysunek 3.17). W polu *Szukaj* możemy wpisać poszukiwany wyraz. Klikając przycisk *Znajdź*, uruchamiamy wyszukiwanie. Jeżeli żądany wyraz znajduje się w tekście, to zostanie on zaznaczony. Ponowne kliknięcie *Znajdź* spowoduje dalsze przeszukiwanie i zatrzymanie na kolejnym znalezionym wyrazie. Jeżeli chcemy, by edytor zaznaczył szukany wyraz jednocześnie we wszystkich miejscach jego występowania, klikamy przycisk *Znajdź wszystkie*.

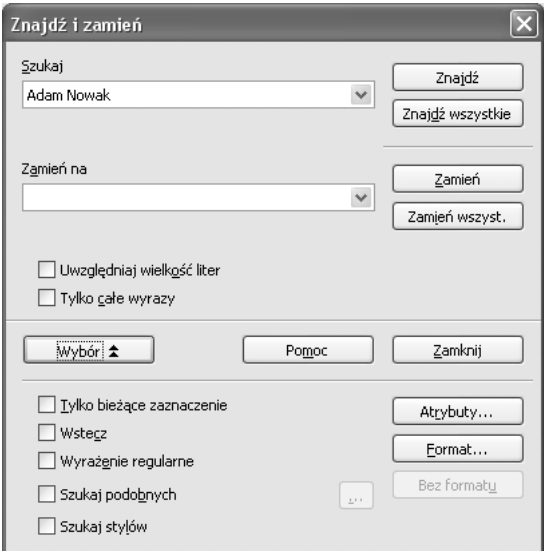

#### *Rysunek 3.17*

Wyszukiwanie wyrazów można połączyć z ich automatyczną zamianą na inny wyraz. Wystarczy poza poszukiwanym wyrazem wpisać w polu *Zamień na* nowy tekst i kliknąć przycisk *Zamień. Writer* wyszuka wyraz i go zaznaczy. Powtórne kliknięcie przycisku *Zamień* spowoduje zastąpienie zaznaczonego wyrazu na wpisany przez nas zamiennik. Jeżeli chcemy, by edytor automatycznie zastąpił wybrany wyraz w całym tekście, przyciskamy Z*mień wszystkie.*

Dodatkowo w tekście można wyszukiwać fragmenty o jednakowym formacie (jednakowym rodzaju czcionki, jednakowej wielkości itd.) oraz o tych samych atrybutach tekstu (pogrubiony, pochylony itp.), zaznaczając odpowiednie opcje w oknie dialogowym.

Ciekawą funkcją jest wyszukiwanie wyrazów podobnych, różniących się kilkoma literami. Pozwala to na znajdowanie wyrazów wraz z ich odmienionymi formami. Zaznaczając opcję *Szukaj podob-* *nych*, uzyskujemy dostęp do okna dialogowego "ukrytego" pod przyciskiem z symbolem wielokropka (rysunek 3.18).

*Rysunek 3.18*

□ Szukaj podobnych

البيا

W oknie tym wpisujemy liczbę liter *(Wymień znaki*)*,* którymi mogą się różnić poszukiwane wyrazy, oraz liczbę liter, którymi może różnić się długość wyrazów, zarówno *in plus* (*Dodaj znaki*), jak i *in minus* (*Usuń znaki*)*.* Zaznaczając opcję *Zespalaj*, pozwalamy edytorowi uwzględnić dowolną kombinację powyższych parametrów podczas wyszukiwania (rysunek 3.19). Przykładowo dla wyrazu "wyszukiwania" edytor znalazł dodatkowo dwa podobne wyrazy występujące w powyższym tekście: "wyszukiwanie" i "poszukiwania" (wszystkie liczby liter ustawione były na 2).

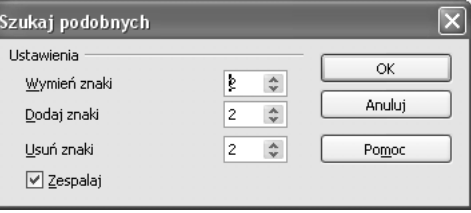

*Rysunek 3.19*

Jednym z częstych zastosowań mechanizmu *wyszukaj i zastąp* jest usuwanie podwójnych lub wielokrotnych spacji (kilka spacji wpisanych kolejno po sobie). Jest to często spotykany błąd edycji – zamiast tabulatora autor dokumentu wstawia dwie lub więcej spacji w celu zwiększenia odstępu między wyrazami. W wielu wypadkach po zmianie stylu lub wielkości czcionki dokument w tych miejscach się "rozjeżdża". Aby usunąć zbędne spacje, można w polu *Szukaj* wpisać dwie spacje, a w polu *Zamień na* − jedną. Potem klikamy przycisk *Zmień wszystkie* do momentu wyświetlenia się komunikatu o braku poszukiwanego łańcucha znaków w dokumencie. Teraz mamy pewność, że w dokumencie nie ma zbędnych spacji.

#### *3.4.4 Stosowanie Autotekstu*

*Autotekst* jest narzędziem pozwalającym zautomatyzować częste wprowadzanie tego samego tekstu. Jeżeli w swoich dokumentach często wpisujesz jednakową frazę, stały fragment tekstu (np. imię i nazwisko, nazwę firmy, adres, numer konta itp.) lub umieszczasz często tę samą grafikę (np. logo firmy), to elementy te najlepiej zdefiniować jako pozycję *Autotekstu.* Aby tego dokonać, należy kolejno:

- 1. wprowadzić i zaznaczyć pożądany tekst;
- 2. wybrać z menu *Edycja* opcję *Autotekst* lub nacisnąć kombinację klawiszy  $[Ctrl] + [F3]$ ;
- 3. w oknie dialogowym (rysunek 3.20) w polu *Nazwa* wpisujemy nazwę tekstu;

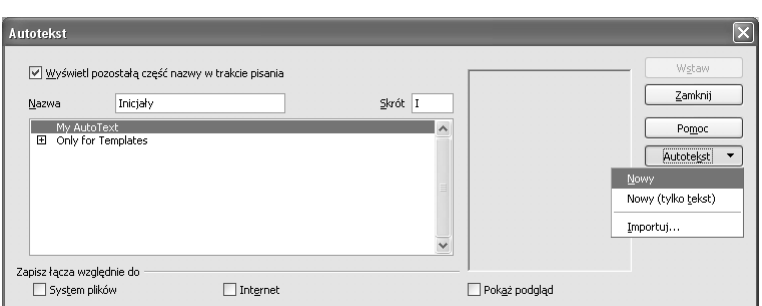

- 4. w polu *Skrót* wpisz skrót nazwy będący jednocześnie identyfikatorem *Autotekstu*;
- 5. kliknij przycisk *Autotekst* i wybierz *Nowy.* Wpis zostanie zapamiętany;
- 6. zamknij okno dialogowe.

Jeżeli chcesz do dokumentu wprowadzić zapamiętaną pozycję *Autotekstu*, wpisz skrót jej nazwy i naciśnij [*F3*]. W miejsce skrótu pojawi się cały zapamiętany tekst.

### *3.4.5 Kursor bezpośredni*

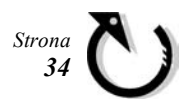

Narzędziem wspomagającym wprowadzanie tekstu jest tzw. kursor bezpośredni, który włącza się poprzez kliknięcie odpowiedniej ikony  $\downarrow$  na *pasku narzędzi* (rysunek 3.8).

Po włączeniu *kursora bezpośredniego* przeciąganie kursora myszy nad dokumentem powoduje pojawianie się dodatkowych strzałek w obszarze edycji, które sygnalizują miejsce rozpoczęcia wpisywania tekstu i kierunek jego wyrównywania:

- $\blacktriangleright$  do lewego marginesu;
- $\blacklozenge$  od środka akapitu;
- $\triangleleft$  do prawego marginesu.

Kliknięcie myszą potwierdza wybór wyżej wymienionego miejsca rozpoczęcia wprowadzania tekstu.

## **3.5 Zapisywanie i otwieranie dokumentów**

Bardzo często (praktycznie prawie zawsze) sporządzony przez nas dokument chcemy zarchiwizować, tzn. zapisać go w miejscu, z którego potem będziemy go mogli odtworzyć do dalszej edycji lub druku.

Aby zapisać otwarty (bieżący) plik na dysku twardym lub dyskietce, należy wybrać polecenie *Plik > Zapisz* (klawisze [*Ctrl*]+[*s*], lub kliknięcie ikony ) albo *Plik > Zapisz jako...* Różnica między tymi opcjami polega na tym, że wybierając opcję *Zapisz jako*..., zostaniemy poproszeni o podanie nazwy pliku za każdym razem, kiedy ją wybierzemy.

Wybierając funkcję *Zapisz*, program zapyta o nazwę pliku jedynie wtedy, gdy dokument nie był wcześniej zapisywany. Jeżeli klikniemy tę opcję, a w polu edycji znajduje się plik, który ma już swoją nazwę i miejsce na dysku, program automatycznie usunie stary plik i zastąpi go nową wersją (tą, którą właśnie edytujemy). Starą wersję stracimy bezpowrotnie!

Można temu zapobiec, nakazując *Writerowi* tworzenie kopii zapasowych dokumentu, poprzez zaznaczenie opcji *Zawsze wykonuj kopię zapasową* z menu *Narzędzia > Opcje... > Ładuj/Zapisz* > *Ogólne.* Kopie zapasowe tworzone są w katalogu, który wpisany jest w polu *Backup* w menu *Narzędzia > Opcje... > OpenOffice.ux.pl > Ścieżki.*

Jeżeli dokument zapisujemy pierwszy raz lub użyliśmy funkcji *Zapisz jako...* naszym oczom ukaże się okno dialogowe przedstawione na rysunku 3.21.

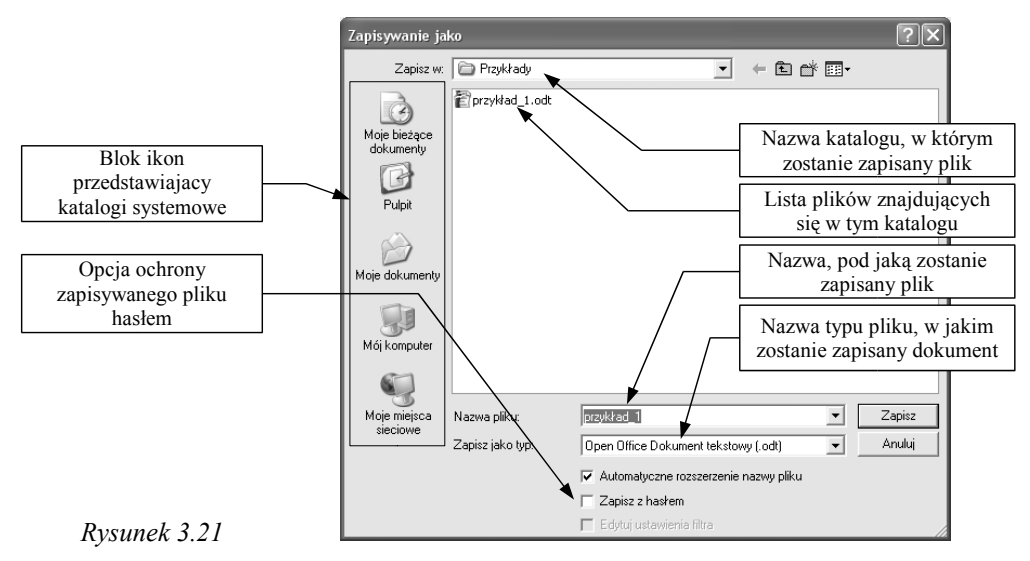

W oknie tym musimy wpisać *Nazwę pliku* oraz wskazać miejsce, w którym ma on zostać zapisany. W środku okna wyświetlana jest lista plików już zapisanych w bieżącym katalogu, co pozwala na uniknięcie "zdublowania" nazwy pliku i nadpisania jednego pliku drugim.

Pod nazwą pliku znajduje się lista dostępnych formatów, w których możemy zapisać nasz plik tekstowy. Poza formatem domyślnym *XML* z rozszerzeniem \*.*odt* (*OpenDocument Text*) pliki możemy zapisywać między innymi w formacie *OpenOffice 1.1* (rozszerzenie \**.sxw*), *MS Word* (\*.*doc*), *Rich Format Text* (*\*.rtf* ) oraz *HTML* (*\*.htm*).

Istnieje możliwość ochrony zapisywanego pliku hasłem. Zaznaczając opcję *Zapisz z hasłem,* po naciśnięciu przycisku *Zapisz* zostaniemy poproszeni o wprowadzenie i potwierdzenie hasła, które będzie wymagane do otwarcia dokumentu.

Podczas zabezpieczenia dokumentu hasłem powinniśmy być bardzo ostrożni i stosować je tylko w wtedy, gdy jest to naprawdę konieczne. Stosowanie wielu różnych haseł bardzo często prowadzi do tego, że tracimy nad nimi kontrolę, a co za tym idzie − dostęp do zabezpieczonych dokumentów.

Aby otworzyć zapisany wcześniej dokument, wybieramy opcję *Plik > Otwórz...* (lub kombinację klawiszy [*Ctrl*]+[*o*], ewentualnie ikonę z *paska standardowego*). Pojawi się wtedy okno dialogowe, którego wygląd przedstawiony jest na rysunku 3.22.

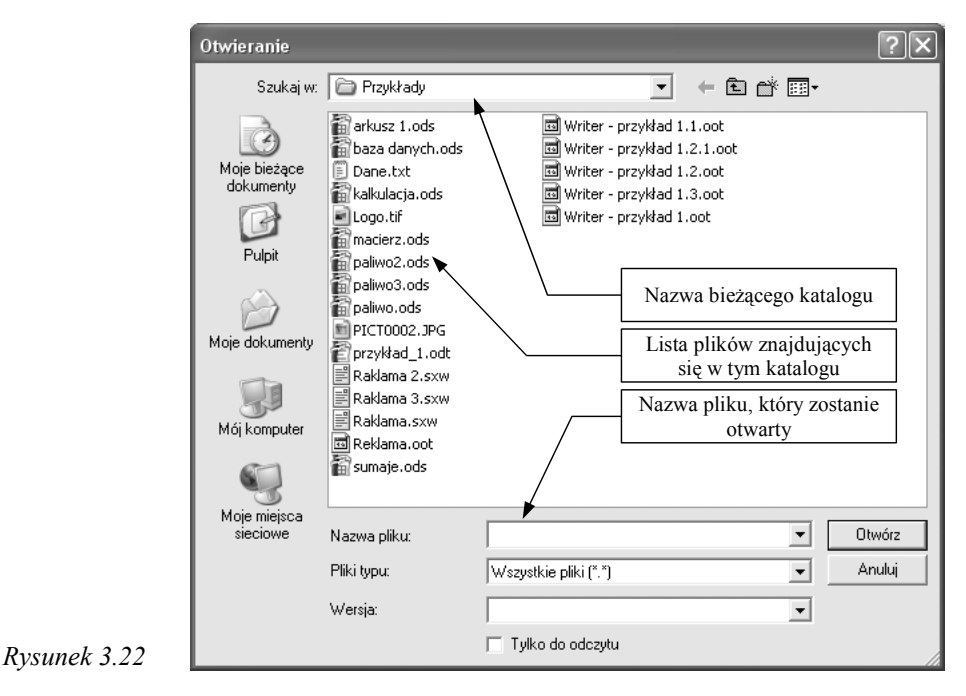

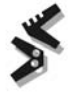

W oknie tym wybieramy katalog zawierający interesujący nas plik, klikamy jego nazwę lub wpisujemy ją ręcznie i przyciskamy przycisk *Otwórz* – dokument zostanie otwarty do edycji.

Ciekawą cechą *Writera* jest to, że zapamiętuje on pozycję kursora podczas ostatniego zapisywania dokumentu. Innymi słowy, otwierając dokument, edytor wskazuje nam miejsce, w którym zakończyliśmy pracę.

## **3.6 Drukowanie i publikowanie dokumentu**

Wraz z upowszechnieniem komputerów i internetu futurolodzy zapowiadali śmierć papierowych dokumentów. Jak bardzo się mylili, widzimy wszyscy. Nadal panuje przekonanie, że ważne jest to, co znajduje się na papierze. Bardzo często zachodzi zatem konieczność wydrukowania edytowanego dokumentu.

#### *3.6.1 Podgląd wydruku i drukowanie*

Drukowanie dokumentu najlepiej rozpocząć od sprawdzenia, jak będzie on wyglądał na papierze. Służy do tego funkcja *Plik > Podgląd wydruku.* Po jej wybraniu na ekranie pojawi się podgląd drukowanej strony (rysunek 3.23) oraz dodatkowy *pasek podglądu strony* (rysunek 3.24).

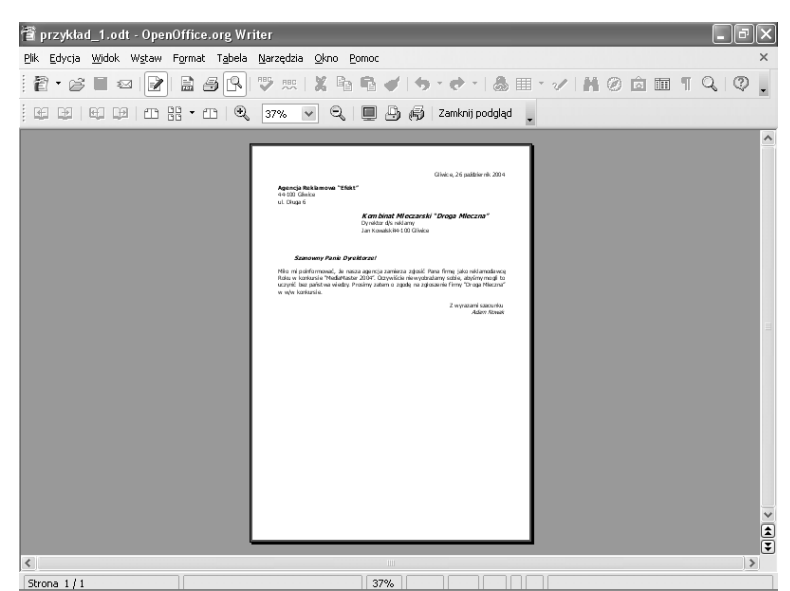

#### *Rysunek 3.23*

Korzystając z *paska podglądu strony*, możemy zmienić stopień powiększenia oraz liczbę stron wyświetlanych jednocześnie w oknie podglądu.

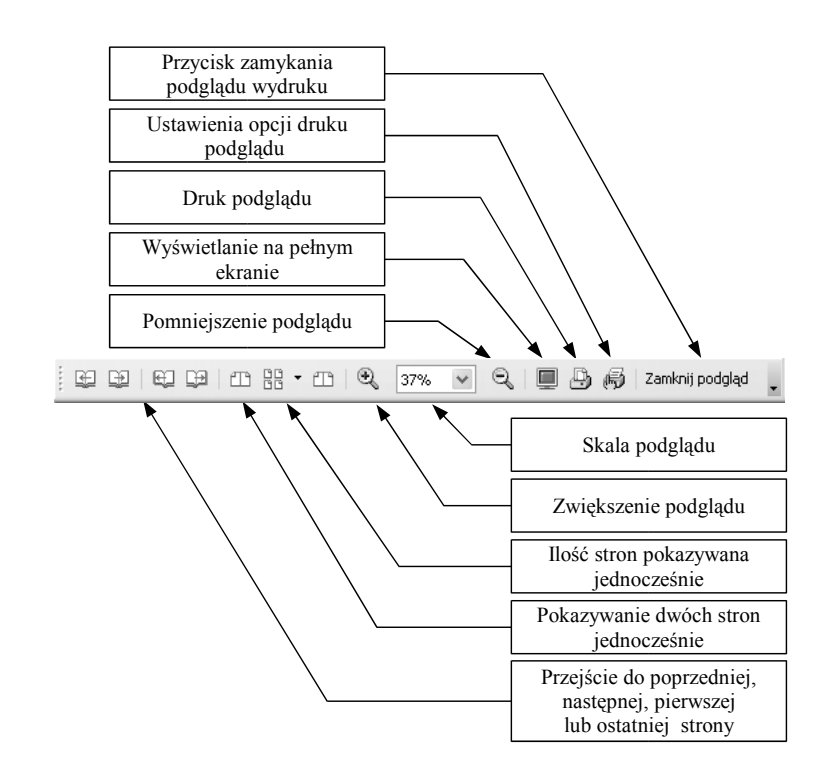

Dodatkowo możemy wydrukować podgląd wydruku. Brzmi to jak żart, ale prawdą jest, że ta unikalna funkcja często przydaje się przy przygotowywaniu dokumentów wielostronicowych. Pozwala nam ona wydrukować kilka stron podglądu na jednej kartce papieru. Ich liczbę ustawiamy, klikając ikonę *Opcje drukowania: widok strony* na *pasku podglądu wydruku.* Aby rozpocząć drukowanie podglądu, klikamy ikonę *Drukuj podgląd stron*.

Jeżeli wygląd stron przedstawiony w *Podglądzie wydruku* nam odpowiada, możemy wydrukować dokument na papierze. W tym celu wybieramy funkcję *Plik > Drukuj...*, wciskamy [*Ctrl*] + [*p*] lub klikamy ikonę . Na ekranie pojawi się okno przedstawione na rysunku 3.25.

Na wstępie z rozwijanej listy zainstalowanych drukarek wybieramy drukarkę, na której chcemy wydrukować dokument. Następnie możemy wybrać numery stron do druku, zakres stron (np. 10 − 20), druk zaznaczonego w tekście fragmentu lub druk wszystkich stron. Pozostaje nam jeszcze podanie ilości kopii (domyślnie ustalona jest jedna kopia) oraz sposób ich sortowania.

Klikając przycisk *Opcje*, przechodzimy do okna zawierającego dodatkowe ustawienia wydruku (rysunek 3.26).

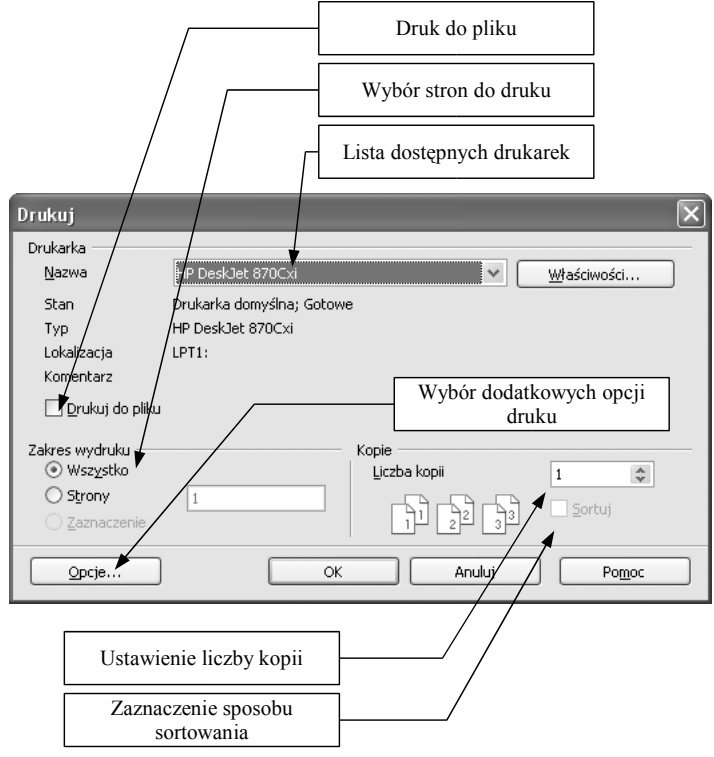

W grupie opcji zatytułowanej *Zawartość* zaznaczone są elementy, które będą drukowane. Jeżeli chcemy, aby któryś z nich (grafika, tabele, rysunki, formanty lub tło dokumentu) nie był drukowany, odznaczamy odpowiednią opcję. Zaznaczenie ostatniego pola w tej grupie: *Drukuj na czarno* spowoduje wydrukowanie kolorowego dokumentu w odcieniach szarości.

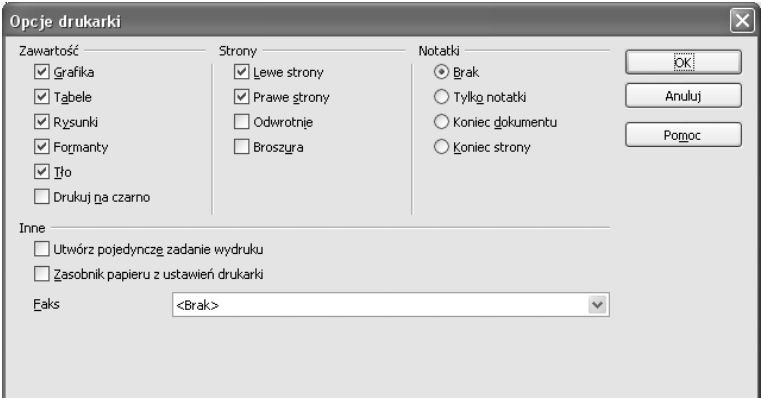

#### *Rysunek 3.26*

W grupie *Strona* możemy wybrać do druku *Lewe* lub *Prawe* strony dokumentu, co pozwala na druk dwustronny przy użyciu urządzeń nieposiadających opcji tzw. dupleksu (drukowania obustronnego). Zaznaczenie opcji *Odwrotnie* wymusza druk od ostatniej strony. W drukarkach, w których mechanizm drukujący znajduje się nad kartką papieru (ogromna większość drukarek igłowych i atramentowych), opcja ta pozwala zaoszczędzić nam żmudnego przekładania zadrukowanych stron.

Na uwagę zasługuje opcja *Broszura*, której zaznaczenie pozwala nam wydrukować dokument gotowy do zszycia w jego środku. Aby uzyskać dwustronnie zadrukowaną broszurę najpierw wybieramy opcję *Broszura* i *Prawe strony*, drukujemy, a następnie wkładamy ponownie zadrukowane kartki do drukarki (odpowiednio ułożone) i drukujemy jeszcze raz z zaznaczonymi opcjami *Broszura* i *Lewe strony*.

Kolejną grupą opcji jest grupa *Notatki.* Dzięki niej możemy wybrać sposób wydruku notatek umieszczonych w tekście (patrz rozdział 3.14.8). Domyślnie zaznaczone pole *Brak* zapobiega drukowaniu notatek w dokumencie. Zaznaczenie pola *Tylko notatki* spowoduje druk notatek (tylko i wyłącznie) bez tekstu dokumentu. Jeżeli zaznaczymy opcję *Koniec dokumentu*, wszystkie notatki zostaną wydrukowane na końcu dokumentu, natomiast opcja *Koniec strony* spowoduje druk notatek na końcu poszczególnych stron.

Zaznaczenie opcji *Utwórz pojedyncze zadanie wydruku* w grupie *Inne* wymusza na edytorze druk każdej strony jako osobnego dokumentu. Zapobiega to wydrukowaniu dwóch kopii jednostronicowego dokumentu na tej samej kartce papieru w drukarkach dupleksowych.

Jeżeli drukowany dokument chcemy jednocześnie wysłać faksem, to w liście *Faks* wybieramy odpowiednie urządzenie.

#### *3.6.2 Publikowanie dokumentu jako PDF*

*Adobe® Portable Document Format* (*PDF*) jest jednym ze standardowych i najbardziej rozpowszechnionych sposobów zapisywania dokumentów elektronicznych. Plik zapisany w formacie zawiera, oprócz tekstu i grafiki, wszystkie informacje niezbędne do nadania właściwego wyglądu dokumentowi, tj. czcionki, kolory, sposób formatowania. Wielką zaletą standardu jest to, że niezależnie od używanego oprogramowania i platformy sprzętowej dokumenty zawsze wyglądają tak samo − zarówno na ekranie, jak i w druku. Możliwość bezpośredniego zapisywania plików w tym formacie jest jedną z największych zalet *OpenOffice*.

Aby zapisać dokument jako *PDF*, klikamy polecenie *Plik > Eksportuj jako PDF...* lub klikamy ikonę na *pasku funkcji.* W oknie dialogowym *Eksport*, które pojawi się na ekranie (rysunek 3.27), wpisujemy jego nazwę i wybieramy katalog, w którym ma on zostać umieszczony.

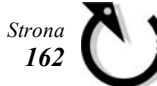

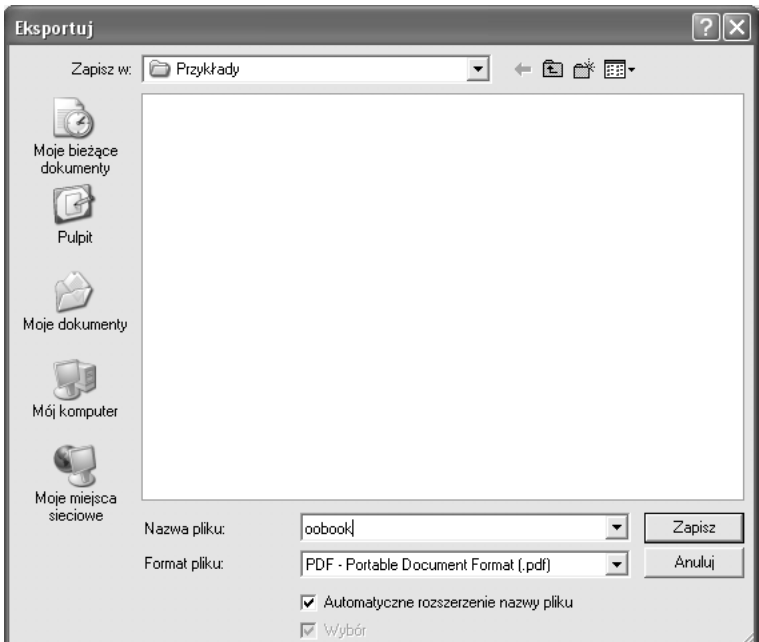

Jeżeli w katalogu tym znajduje się już plik o podanej przez nas nazwie, to naciśnięcie przycisku *Zapisz* spowoduje wyświetlenie dodatkowego okna z prośbą o potwierdzenie nadpisania pliku, tzn. usunięcia (**bezpowrotnie!**) jego starej wersji i zapisania w to miejsce bieżącego dokumentu (rysunek 3.28).

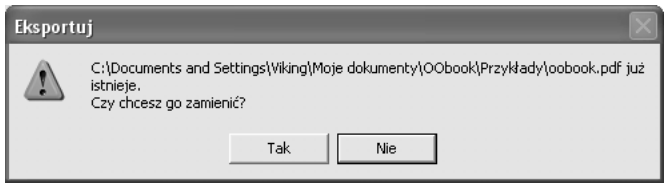

#### *Rysunek 3.28*

Następnie na ekranie pojawi się okno pozwalające na ustalenie dodatkowych parametrów zapisu w formacie *PDF* (rysunek 3.29).

W grupie *Zakres* możemy wybrać *strony*, które mają się znaleźć w eksportowanym dokumencie (np. 10 − 20 lub 1,2,4,6 − 15). Jeżeli wcześniej zaznaczyliśmy w tekście jakiś fragment, to wybierając opcję *Zaznaczenie*, nakażemy edytorowi zapisać w pliku *PDF* jedynie ten zaznaczony fragment.

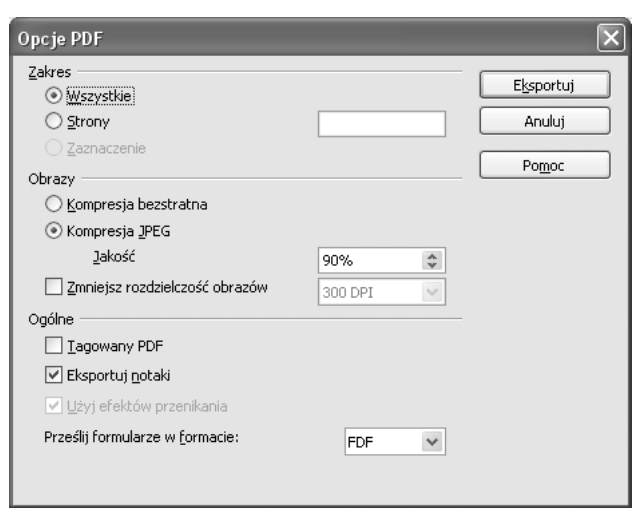

W sekcji *Obrazy* sterujemy kompresją (zmniejszaniem wielkości) obrazów graficznych osadzonych w naszym dokumencie. Wybór opcji *Kompresja bezstratna* spowoduje zapisanie grafik w dokumencie *PDF* bez straty na jakości, plik będzie jednak większy niż przy kompresji stratnej, jaką jest kompresja obrazów JPEG. Zaznaczając pole *Kompresja JPEG*, możemy ustalić jakość kompresji umownie wyskalowaną w procentach. Generalnie im większy procent, tym lepsza jakość pliku wynikowego i mniejsza kompresja. Ustawienie jakości na 100% powinno dać nam plik porównywalny z kompresją bezstratną. Im gorszą jakość wybierzemy, tym kompresja będzie większa, a plik będzie mniejszy.

Wybór stopnia kompresji zależy w dużej mierze od sposobu publikacji naszego dokumentu. Jeżeli ma on być rozpowszechniany poprzez internet, to powinien mieć jak najmniejszą wielkość. Ustawiamy wtedy dużą kompresję (gorszą jakość). Jeżeli nasz dokument ma być publikowany tradycyjnie, w postaci drukowanej na papierze, to najlepiej zastosować kompresję bezstratną. Spadek jakości grafiki jest o wiele bardziej zauważalny na papierze niż na ekranie monitora.

Ostatnią pozycją w sekcji *Obrazy* jest opcja *Zmniejsz rozdzielczość obrazów* nakazująca edytorowi zmniejszanie rozdzielczości umieszczonych w dokumencie obrazów do wielkości zadanej przez użytkownika, co powoduje zmniejszenie wielkości pliku wynikowego. W większości zastosowań zalecaną rozdzielczością grafiki jest 300 dpi (300 punktów na cal – miara rozdzielczości wydruku powszechnie stosowana w poligrafii).

#### *3.6.3 Wysyłanie dokumentu jako e-mail*

Aby wysłać bieżący dokument jako załącznik do poczty elektronicznej, wystarczy wybrać funkcję *Plik > Wyślij* > *Dokument jako e-mail*... *Writer* automatycznie zapisze dokument, uruchomi nasz domyślny program pocztowy i osadzi plik jako załącznik do wiadomości. Nam pozostaje wpisanie adresu internetowego adresata, tematu wiadomości i ewentualnie jej tekstu (np. kilku słów komentarza do dołączonego pliku). W ten sposób wyślemy plik w formacie *Writera* (rozszerzenie *\*.odt*). Jeśli adresat nie posiada pakietu *OpenOffice*, to będzie miał problem z jego otworzeniem. Wtedy najlepiej skorzystać z opcji *Plik* > *Wyślij* > *Dokument jako załącznik PDF...,* która najpierw przeprowadzi konwersję naszego dokumentu na format *PDF*, a następnie uruchomi program pocztowy i dołączy do wiadomości plik wynikowy. Dodatkowe parametry zapisu pliku *PDF* ustalamy tak samo, jak w przypadku eksportu dokumentu do tego formatu (rysunek 3.29).

#### *3.6.4 Tworzenie dokumentu HTML*

Jeżeli chcemy umieścić nasz dokument w internecie, tak by jego treść mogła zostać odczytana za pomocą dowolnej przeglądarki WWW, musi on zostać zapisany w formacie *HTML* (*HyperText Markup Language*). Również tę zdolność posiada *OpenOffice*. Wybierając opcję *Plik > Wyślij > Utwórz dokument HTML* w oknie dialogowym poproszeni zostaniemy o wpisanie nazwy pliku oraz miejsca gdzie ma on zostać zapisany.

Kliknij przycisk *Zapisz,* a w wybranym przez Ciebie miejscu zapisany zostanie plik *HTML* gotowy do publikacji w internecie.

## **3.7 Zaawansowane formatowanie dokumentu**

Do tej pory zapoznaliśmy się z podstawowymi sposobami edycji pozwalającymi tworzyć proste dokumenty o nieskomplikowanej strukturze. W tym rozdziale opisane zostaną zaawansowane opcje formatowania znaku, akapitu oraz strony, pozwalające w znacznym stopniu zmienić wygląd każdego dokumentu.

#### *3.7.1 Zaawansowane formatowanie znaków*

Podstawowe opcje formatowania znaków można zmieniać przy użyciu *paska formatowania.* Jeżeli jednak chcemy zmienić bardziej zaawansowane ustawienia, zaznaczamy fragment tekstu, który chcemy przeformatować, i wybieramy polecenie *Format > Znak...* Na ekranie pojawi się okno dialogowe *Znak* z pięcioma zakładkami.

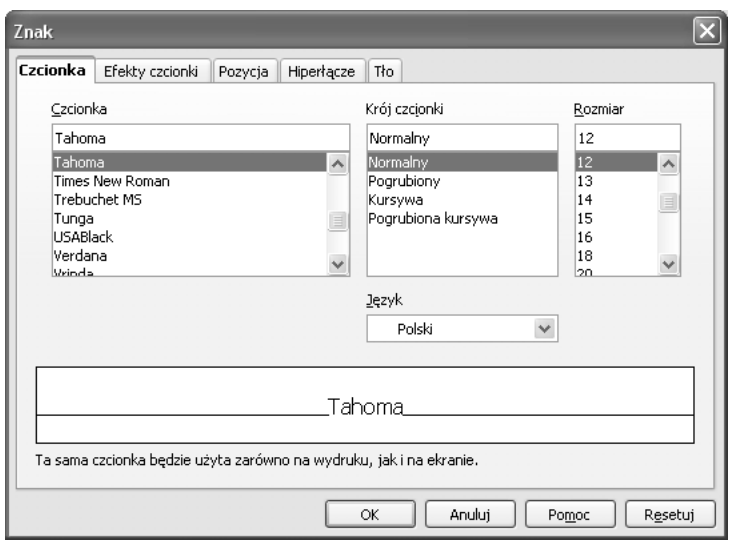

#### *Rysunek 3.30*

Na pierwszej z nich, zatytułowanej *Czcionka* (rysunek 3.30), wybieramy krój pisma (nazwa czcionki), odmianę kroju (normalny, pogrubiony, pochyły, pogrubiony i pochyły), rozmiar wyrażony w punktach typograficznych (1 punkt w systemie Pica to 0,3528 mm) oraz przyporządkowujemy język. Rozmiar znaku (tzw. stopień pisma) jest pojęciem dość umownym i w większości przypadków ustala go arbitralnie projektant. W typografii stopień pisma często określa się jako odległość pomiędzy najwyższym a najniższym elementem znaków pisma w danym jego kroju (rysunek 3.31).

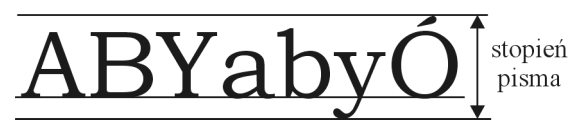

Wszelkie zmiany atrybutów tekstu możemy obserwować w oknie podglądu znajdującym się w dolnej części zakładki. Zatwierdzenie zmian następuje po wciśnięciu przycisku *OK*. Jeżeli chcemy przywrócić ustawienia domyślne, przyciskamy przycisk *Resetuj.*

Druga zakładka (rysunek 3.32) zawiera opcje pozwalające na *podkreślenie* zaznaczonych znaków wybranym kolorem, *przekreślenie* tekstu w różny sposób (linią ciągłą, krzyżykami, ukośnikami itd.), *zmianę koloru liter*, *dodanie* im *cienia* oraz *obwiedni*. Dodatkowo możemy *uwypuklić litery,* zastosować *efekt grawerowania, ukrycia* (czcionka z tym atrybutem będzie niewidoczna na ekranie i w druku) oraz *migotania* (efekt widoczny tylko na monitorze komputera).

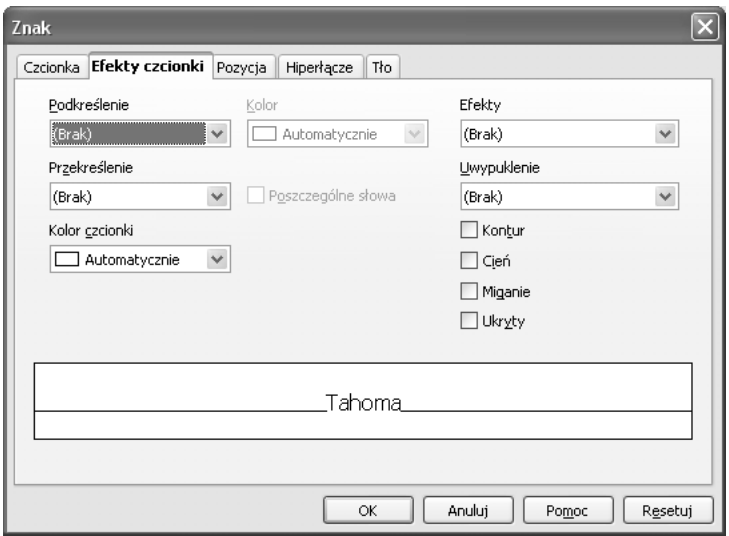

#### *Rysunek 3.32*

Wybierając kolejne pola z listy *Efekty*, zmieniamy wielkość wszystkich zaznaczonych wcześniej liter na *wielkie litery*, *małe litery*, *jak w tytule* (wielką literą pisane są tylko pierwsze znaki w kolejnych wyrazach) i *kapitaliki* (wielkie i małe litery drukowane).

W zakładce *Pozycja* (rysunek 3.33) możemy określić umiejscowienie zaznaczonych znaków w stosunku do reszty tekstu oraz odległości między poszczególnymi znakami.

W grupie *Pozycja* znajdują się trzy opcje: *Normalna, Indeks górny* oraz *Indeks dolny.* Wybierając dowolny *indeks* (górny lub dolny), możemy ustawić obniżenie lub podniesienie znaku wyrażone w procentach jego wielkości oraz procentowe zmniejszenie znaku w stosunku do

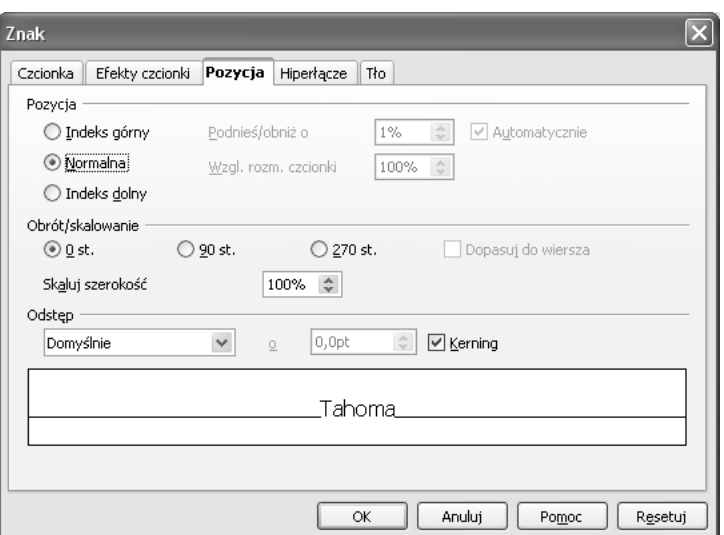

rozmiaru znaku w pozycji normalnej.

#### *Rysunek 3.33*

Grupa *Obrót/skalowanie* pozwala sterować kierunkiem wpisywania znaków oraz skalować ich szerokość. Oto przykłady:

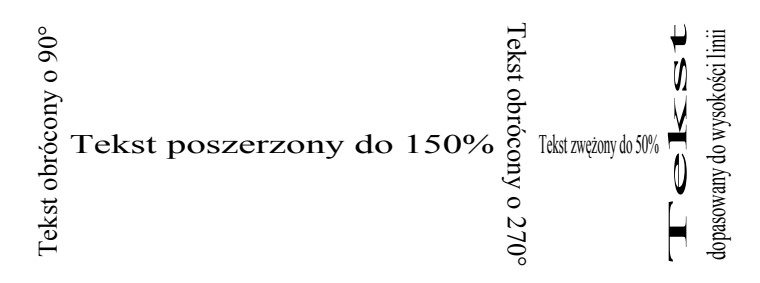

Dopasowanie obróconego tekstu do wysokości linii poprzez jego rozszerzenie lub zwężenie przeprowadzone zostanie automatycznie, jeżeli w grupie *Obrót/skalowanie* zaznaczymy pole *Dopasuj do wiersza.*

Ostatnią w tej zakładce jest grupa *Odstęp*, w której ustala się odległość pomiędzy poszczególnymi znakami w wyrazie, dodając lub odejmując od przerwy standardowej wielkość wyrażoną w *punktach typograficznych* (system Pica). Dodatkowo możemy włączyć *kerning*. Jest to pojęcie określające modyfikację odstępu (*światła*) pomiędzy dwoma konkretnymi literami, tzw. parami kerningowymi. Pary kerningowe tworzy się po to, aby wyregulować odległość między dwoma literami wtedy, gdy standardowe światło jest niewłaściwe. Najczęściej kerning powoduje zmniejszenie światła między literami. Klasycznym przykładem jest odstęp między wielkimi literami "A" i "W". W przykładzie poniżej przedstawiono napis bez zastosowania kerningu, a pod

nim tekst z kerningiem.

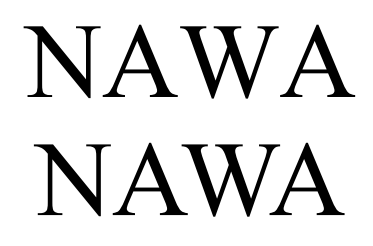

Następną w oknie *Znak* jest zakładka *Hiperłącze* (rysunek 3.34).

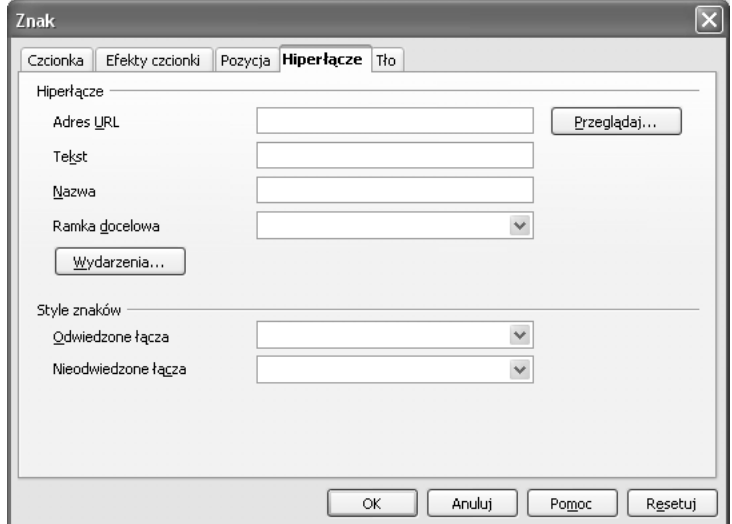

#### *Rysunek 3.34*

Aby wybrany tekst uczynić hiperłączem:

- zaznaczamy tekst, który ma stać się hiperłączem;
- wybieramy *Format > Znak > Hiperłącze* i w polu *Adres URL* wskazujemy element docelowy, wpisując adres internetowy lub ścieżkę dostępu wraz z nazwą pliku;
- w polu *Nazwa* wpisujemy nazwę hiperłącza;
- w grupie *Style znaków* w polu *Odwiedzone łącza* wybieramy styl, który zostanie nadany tekstowi stanowiącemu hiperłącze, jeżeli chociaż raz z niego skorzystamy; w polu *Nieodwiedzone łącza* wybieramy styl dla hiperłącza nieaktywowanego.

Poza adresem URL istnieje możliwość przypisania do hiperłącza *makropolecenia*. Przyciskamy przycisk *Wydarzenia...*, a następnie w oknie *Przypisz makro* (rysunek 3.35) wybieramy zdarzenie oraz makrodefinicję, która do tego zdarzenia ma zostać przypisana. Wybór zatwierdzamy przyciskiem *Przypisz.* Jeżeli chcemy usunąć wcześniejsze ustawienia, przyciskamy przycisk *Usuń.* 

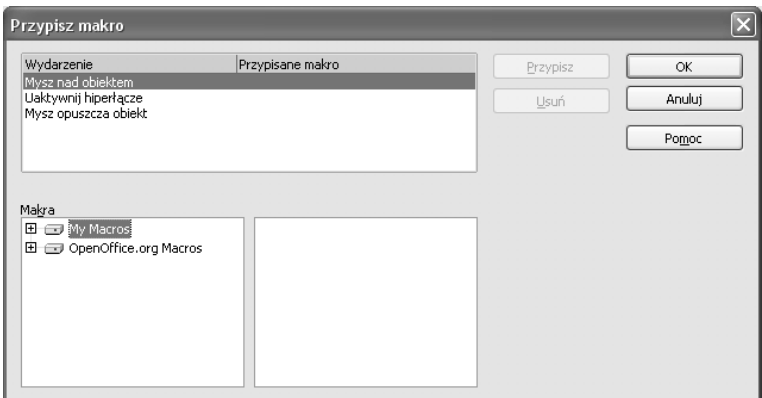

#### *Rysunek 3.35*

Ostatnia zakładka *Tło* zawiera paletę kolorów, które mogą stanowić tło zaznaczonego tekstu (rysunek 3.36).

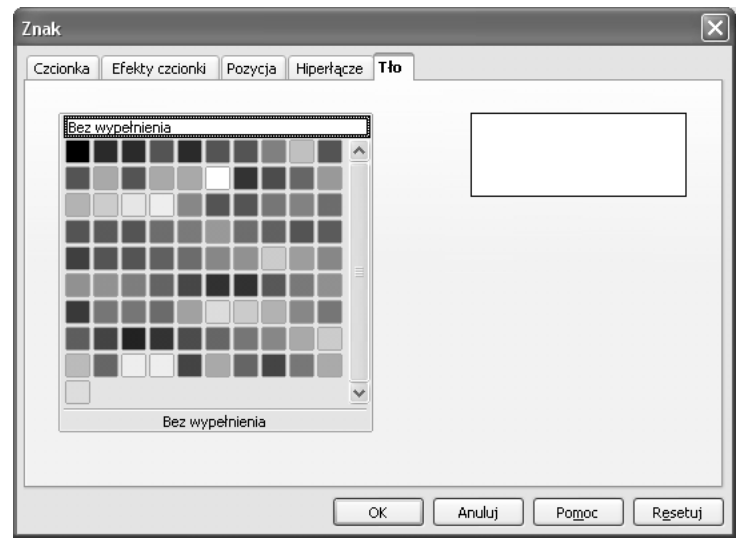

#### *Rysunek 3.36*

#### *3.7.2 Formatowanie akapitu*

*Akapit* to **wyodrębniona** część tekstu rozpoczynająca się wierszem akapitowym i kończąca się wierszem końcowym. Sposób wyodrębnienia akapitu jest umowny. Powtarzając za Robertem Chwałowskim, wyróżnić można dwa podejścia:

- 1. *Ortodoksyjne* (lansowane przez J. Tschicholda w *The Form of the Book: Essays On the Morality of Good Design*), które w zasadzie w żadnych okolicznościach nie dopuszcza składu bez wcięć akapitowych. Tschichold zakłada, że wcięcia akapitowe to jedyny uzasadniony historycznie i estetycznie sposób oznaczania akapitów. Twierdzi, iż w składzie bez wcięć akapitowych, z dodatkową interlinią pomiędzy akapitami (rozważana alternatywa) przerwy są zbyt mocne, za bardzo zakłócają tok czytania. Zaleca natomiast usunięcie wcięć akapitowych tam, gdzie początek paragrafu jest oczywisty, czyli na przykład na początku rozdziałów (podrozdziałów) w książkach czy po każdym śródtytule.
- 2. *Liberalne* (R. Bringhurst *The Elements of Typographic Style*) przyjmuje, iż każdy sposób oznaczania akapitów może znaleźć swoje zastosowanie. I tak na przykład skład bez wcięć akapitowych, z dodatkową interlinią pomiędzy akapitami (nieakceptowalny dla Tschicholda) sugeruje precyzję i świeżość, dlatego może mieć zastosowanie w korespondencji handlowej. Zgadza się jednak, iż dłuższy tekst złożony w ten sposób jest bezduszny i nieprzyjazny.

*Writer* daje nam wiele możliwości formatowania akapitu. Wszystkie zostaną przedstawione w niniejszym rozdziale. Rozpocznijmy od ustawienia wcięć i odstępów między akapitami.

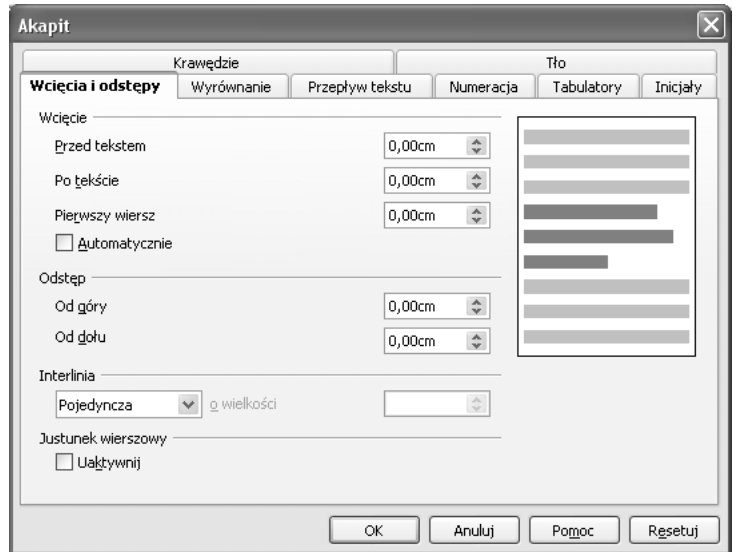

#### *Rysunek 3.37*

Wybieramy polecenie *Format > Akapit > Wcięcia i odstępy.* W grupie *Wcięcie* (rysunek 3.37) ustawiamy wielkość wcięcia od prawego marginesu, lewego marginesu i wcięcia pierwszego wiersza. W grupie *Odstęp* określamy przerwę (w centymetrach) przed i po akapicie.

W grupie *Interlinia* możemy ustalić wielkość odstępu pomiędzy liniami w akapicie. Do wyboru mamy siedem opcji:

- *pojedynczy* standardowy odstęp pomiędzy liniami;
- *1,5-wierszowy* półtora odstępu standardowego;
- *podwójny* podwójny odstęp standardowy;
- *proporcjonalny* pozwala wprowadzić odstęp wyrażony w procentach odległości standardowej (np. 200% to interlinia podwójna);
- *minimalny* ustala minimalną wartość interlinii;
- *wiodący* jeżeli w liniach stosujemy kilka rozmiarów znaku, to edytor wybierze interlinię odpowiednią dla największego znaku w linii. Wybierając wiodącą wielkość interlinii, ustalamy stały odstęp pionowy pomiędzy liniami;
- *stały* wybór stałej wielkości interlinii wyrażonej w centymetrach. Wielkość znaku nie będzie uwzględniana.

Zakładka *Wyrównywanie* (rysunek 3.38) pozwala określić sposób wyrównywania tekstu w akapicie: *od lewej* (domyślny), *do prawej*, *do środka* oraz *do lewej i prawej* (justowanie). Jeżeli wybierzemy justowanie, edytor dodatkowo pozwala ustalić nam sposób wyrównywania wyrazów w ostatniej linii akapitu.

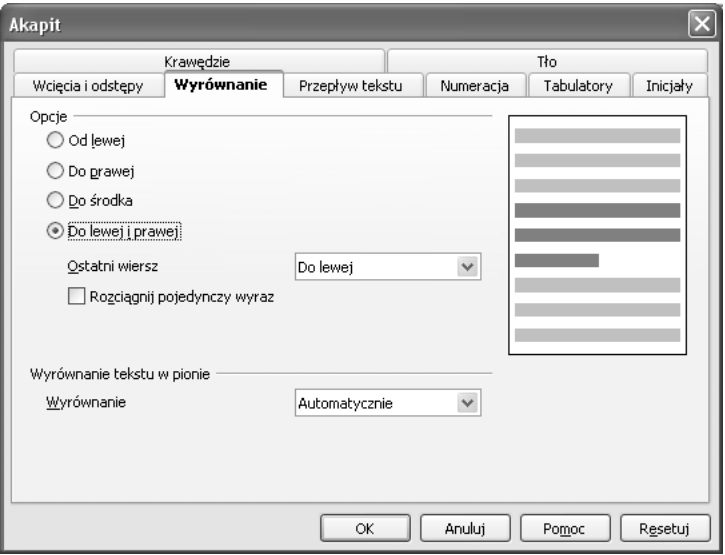

#### *Rysunek 3.38*

W grupie *Wyrównywanie tekstu w pionie* wybieramy sposób wy-

równywania pionowego znaków w linii: *do linii bazowej*, *do góry*, *pośrodku* i *do dołu*.

W zakładce *Przepływ tekstu* (rysunek 3.39) możemy włączyć *automatyczne dzielenie wyrazów* oraz ustalić minimalną liczbę liter dzielonego wyrazu, które pozostaną w linii, w której wyraz się zaczyna oraz minimalną liczbę liter, które mogą zostać przeniesione do linii następnej.

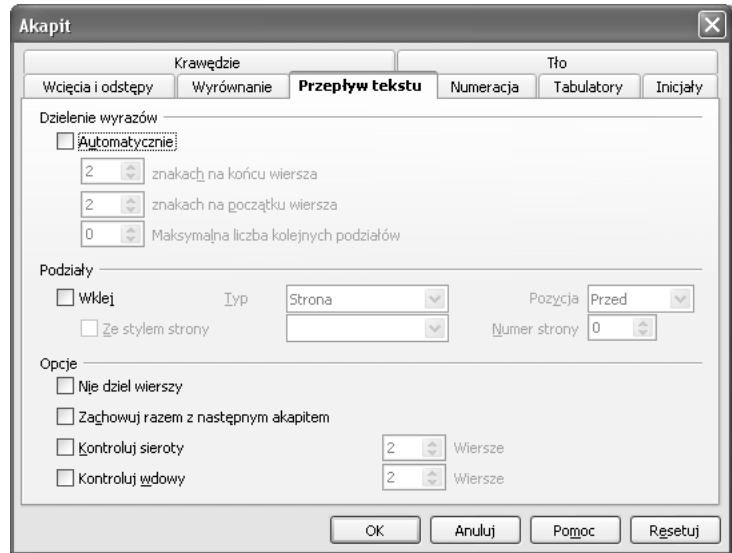

```
Rysunek 3.39
```
Zaznaczając pole *Podziały*, nakazujemy edytorowi wstawienie podziału strony lub kolumny (wybór w polu *Typ*) przed lub po akapicie (pole *Pozycja*). Dodatkowo do wyboru mamy następujące opcje sterujące dzieleniem tekstu akapitowego pomiędzy stronami:

- *Nie dziel wierszy* nie pozwala podzielić akapitu pomiędzy stronami;
- *Zachowuj razem z następnym akapitem* wymusza utrzymywanie bieżącego akapitu wraz z następnym na tej samej stronie;
- *Kontroluj sieroty* określa minimalną liczbę linii akapitu, które mogą pozostać przed podziałem strony;
- *Kontroluj wdowy* określa minimalną liczbę linii akapitu, które mogą zostać przeniesione na następną stronę po podziale.

Zakładka *Numeracja* (rysunek 3.40) zawiera opcje dotyczące automatycznego numerowania lub wypunktowywania znakami graficznymi akapitów.

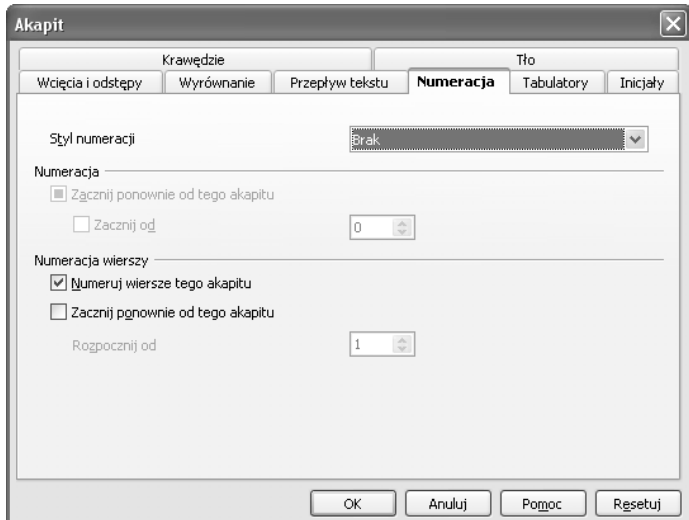

#### *Rysunek 3.40*

Na wstępie wybieramy styl numerowania lub wypunktowania listy. Jeżeli numerowanie akapitów zostało rozpoczęte wcześniej, to zaznaczając opcję *Zacznij ponownie od tego akapitu*, rozpoczniemy numerację od 1 lub od numeru wprowadzonego w polu *Zacznij od...*

W grupie *Numeracja wierszy* sterujemy automatycznym numerowaniem wierszy w dokumencie (włączamy je przy użyciu opcji *Narzędzia > Numeracja wierszy... > Pokaż numerację −* rozdział 3.14.5). Klikając odpowiednie pole, wyłączamy dany akapit z numeracji lub ją na nim restartujemy.

Jedną z ważniejszych opcji w formatowaniu akapitu jest ustawienie tabulatorów. *Tabulator* to miejsce w tekście, do którego przemieszcza się kursor po naciśnięciu klawisza [*Tab*]*.* W każdej linii można zdefiniować kilka pozycji tabulatora, definiując jednocześnie sposób wyrównywania na nim tekstu. Rozróżniamy cztery typy tabulatorów:

- $Lewy \perp$  tekst wyrównywany jest w lewo do pozycji tabulatora;
- *Prawy*  $\blacksquare$  tekst wyrównywany jest w prawo od pozycji tabulatora;
- *Pośrodku* tekst wyrównywany jest centralnie do pozycji tabulatora;
- *Dziesiętny*  $\blacksquare$  tekst (liczba) wyrównywany jest na znaku oddzielającym część dziesiętną od całkowitej (w języku polskim jest to przecinek).

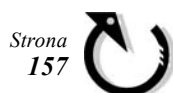

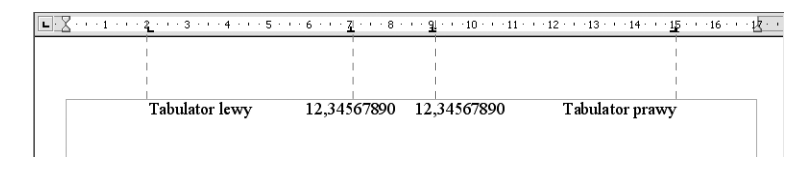

Pozycjonowanie znaków tabulacji przeprowadza się w dwojaki sposób – za pomocą linijki umieszczonej w górnej części okna edycji (rysunek 3.41) lub zakładki *Tabulatory* w oknie *Akapit...*

Klikając kilkakrotnie znak tabulatora z lewej strony linijki, wybieramy jego typ, a następnie klikając kursorem na linijce, wstawiamy tabulator w żądanym miejscu. Nie jest to jednak sposób dokładny. Jeżeli wybierzemy zakładkę *Format > Akapit > Tabulatory* (rysunek 3.42), to w polu *Pozycja* możemy umiejscowić tabulator z dokładnością do setnych części centymetra, wpisując jego odległość od początku tekstu. W grupie *Typ* wybieramy rodzaj tabulatora, a w grupie *Znakwypełniacz* – znak wstawiany automatycznie pomiędzy tabulatorami (np. wypełnienie kropkami bardzo często wykorzystywane jest przy tworzeniu spisów treści). Dodanie nowego tabulatora następuje po naciśnięciu przycisk *Nowy*. Klikając przycisk *Usuń*, kasujemy bieżący tabulator, wybierając *Usuń wszystko*, usuwamy wszystkie tabulatory w aktualnym akapicie.

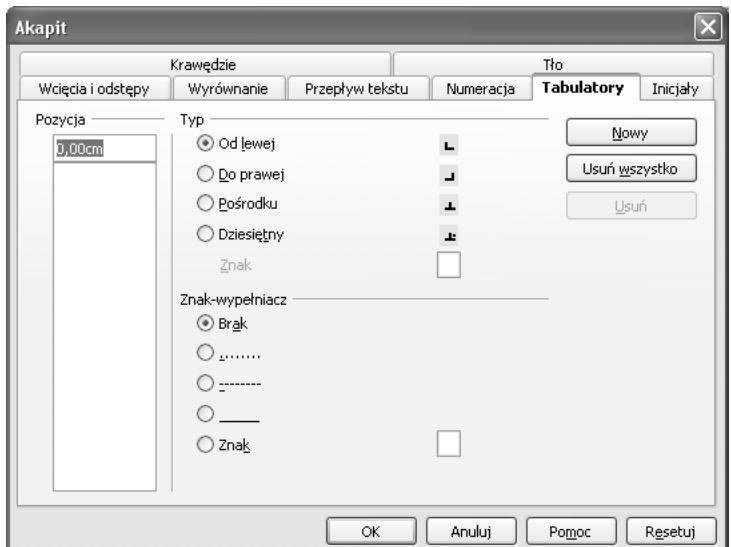

#### *Rysunek 3.42*

Kolejną zakładką w oknie *Akapit* jest zakładka *Inicjały* (rysunek 3.43). Zaznaczenie opcji *Wyświetl inicjały* spowoduje kilkakrotne powiększenie pierwszego znaku w akapicie.

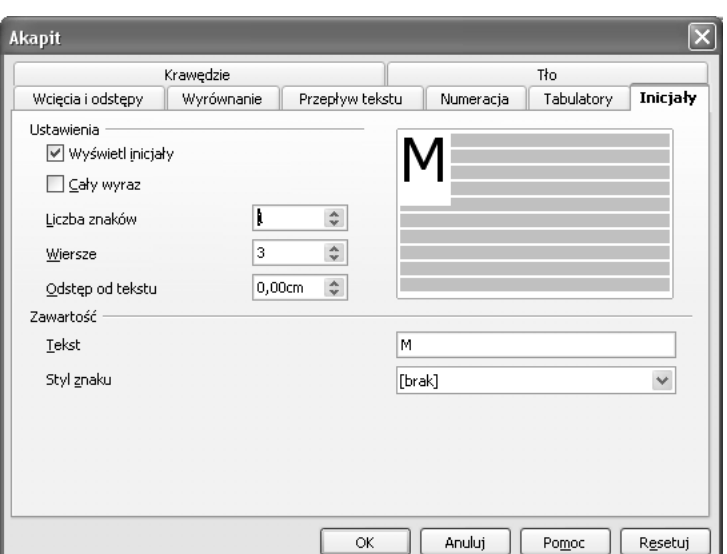

Jeżeli chcemy, by wyróżnionych zostało więcej liter, wybieramy ich ilość w polu *Liczba znaków,* jeśli natomiast w ten sposób przedstawić chcemy cały wyraz, zaznaczyć należy odpowiednią opcję*.* Wielkość *inicjału* ustawimy w polu *Wiersze*. Dodatkowo ustalić możemy *Odstęp od tekstu* oraz *Styl znaku* będącego *inicjałem* (sposób definiowania *stylów* omówiony jest w rozdziale 3.8.3).

Zakładka *Krawędzie* (rysunek 3.44) zawiera opcje pozwalające na ujęcie bieżącego akapitu w ramkę oraz jej sformatowanie.

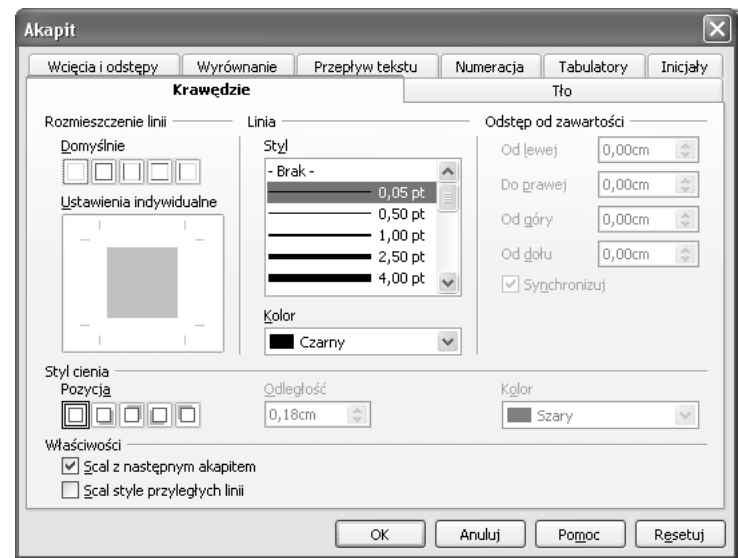

## *strona 77*

*Rysunek 3.44*

Tworzenie ramki wokół akapitu powinniśmy rozpocząć od ustawienia *Stylu* i *Koloru* linii, z jakich ramka ma być zbudowana (grupa *Linia*). Następnie w grupie *Ustawienia linii* wybieramy krawędzie, które mają być widoczne. Do wyboru mamy kilka ustawień domyślnych, ewentualnie w oknie *Ustawienia indywidualne* możemy ręcznie wskazać te krawędzie, którym chcemy nadać ustawiony wcześniej format. Ustawienia w grupie *Odstęp od zawartości* pozwalają sterować odległością ramki od tekstu w akapicie. Zaznaczenie opcji *Synchronizuj* ustala jednakowy odstęp ze wszystkich stron.

W celu zwiększenia atrakcyjności wyglądu dokumentu do ramki akapitowej możemy dodać cień. W grupie *Styl cienia* ustalamy jego *Pozycję*, *Odległość* oraz *Kolor*.

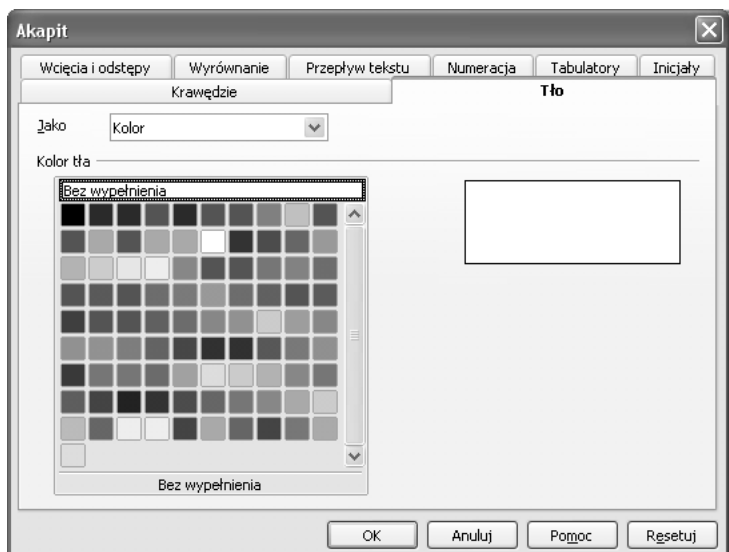

#### *Rysunek 3.45*

Ostatnia zakładka zawiera paletę kolorów, które mogą stanowić tło akapitu (rysunek 3.45). Zmiana w polu *Jako* opcji *Kolor* na *Grafika* pozwala nam zastąpić jednolite tło dowolną grafiką. Wygląd zakładki *Tło* ulega wtedy modyfikacji (rysunek 3.46). Pojawi się przycisk *Przeglądaj*, którego kliknięcie spowoduje otwarcie okna dialogowego *Znajdź grafiki.* W oknie tym powinniśmy wskazać plik graficzny mający stanowić tło akapitu i kliknąć przycisk *Otwórz.*

Wybrany plik graficzny (stanowiący tło) osadzany jest bezpośrednio w dokumencie. Jeżeli zaznaczymy pole *Połącz,* to grafika *łączona* będzie dynamicznie. Innymi słowy, w dokumencie zapisana zostanie tylko ścieżka dostępu do pliku graficznego, a nie cała grafika. Gdy zmienimy *połączony* (a nie osadzony) plik graficzny, modyfikacje te zostaną automatycznie uwidocznione w dokumencie. Zaletą *łączenia* grafiki jest zmniejszenie objętości plików tekstowych. Wadą jest

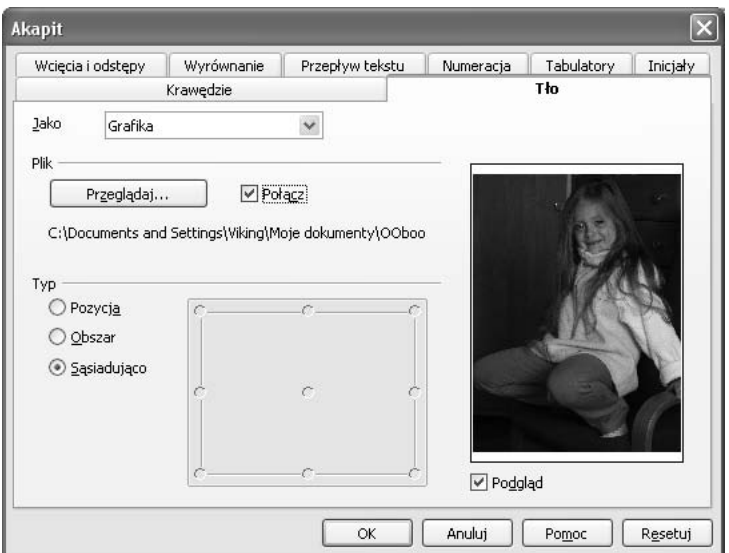

konieczność przesyłania dokumentu wraz z plikami graficznymi przy zachowaniu odpowiedniej struktury katalogów.

*Rysunek 3.46*

W grupie *Typ* określamy sposób umieszczenia grafiki w tle akapitu:

- *Pozycja −* grafika umieszczana jest w skali 1:1 i wyrównywana do wybranego punktu (narożnika, środka krawędzi lub centrum akapitu);
- *Obszar −* grafika jest dopasowywana do obszaru akapitu;
- *Sąsiadująco* grafika umieszczana jest wielokrotnie obok siebie tak, aby wypełnić cały akapit.

#### *3.7.3 Formatowanie strony*

Poza formatowaniem poszczególnych fragmentów tekstu (znaków, akapitów) bardzo często zachodzi konieczność dokonania zmian formatu drukowanych dokumentów, modyfikacji ich układu poprzez dodanie nagłówków, stopek, przypisów lub podziału tekstu na kolumny. Wybierając z menu *Format* (lub z menu podręcznego pojawiającego się po kliknięciu prawym przyciskiem myszy w obrębie strony) opcję *Strona...*, uzyskujemy dostęp do funkcji formatowania poszczególnych stron zgrupowanych w oknie *Styl strony*.

Pierwszą zakładką w tym oknie jest zakładka zatytułowana *Organizator* (rysunek 3.47), w której wprowadza się *Nazwę* stylu, pod którą zostaną zapamiętane wszelkie ustawienia dotyczące aktualnie modyfikowanej strony. Jeżeli tworzymy dokument wielostronicowy, to na liście *Następny styl* wybieramy styl kolejnych stron.

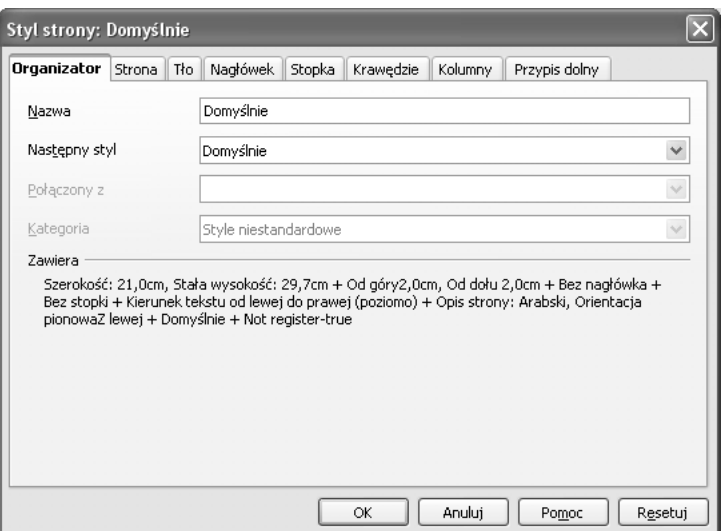

W grupie *Zawiera* wymienione są wszystkie zapamiętane ustawienia dotyczące bieżącego stylu strony.

Zakładka *Strona* (rysunek 3.48) grupuje podstawowe ustawienia strony, takie jak *Format papieru,* na którym ma zostać wydrukowany dokument, jego *Orientacja* (pionowa lub pozioma) oraz wielkość wszystkich *Marginesów* (czyli odległości między brzegiem kartki a krawędzią tekstu).

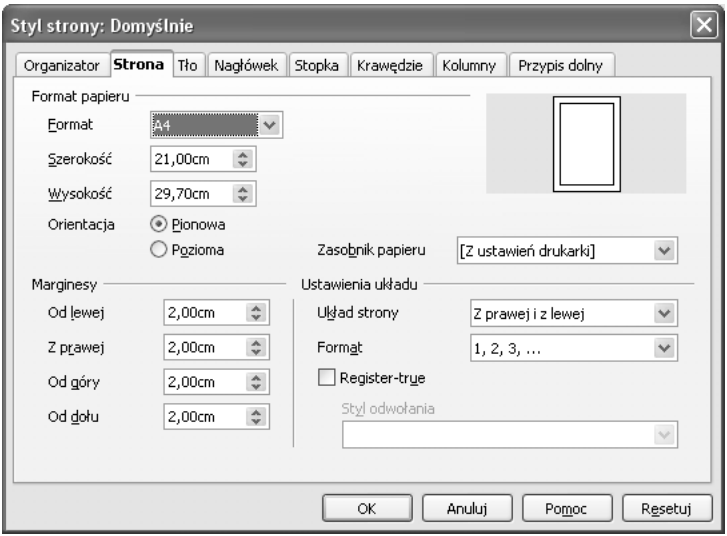

#### *Rysunek 3.48*

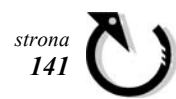

 W grupie *Ustawienia układu* wybieramy układ strony dla danego stylu (*z prawej i z lewej*, *odbicie lustrzane*, *tylko z lewej*, *tylko z prawej*). Ponadto należy tu ustalić sposób numerowania stron (umieszczanie numeru strony w dokumencie omówione zostanie w rozdziale 3.13.1).

Zakładka *Tło* wygląda tak samo jak przedstawiona na rysunku 3.45 w poprzednim podrozdziale. Również opcje w niej zawarte działają tak samo jak opisane wcześniej, z jedną wszakże różnicą − wszelkie modyfikacje wyglądu dotyczyć będą całej strony, a nie tylko obszaru akapitu.

Jeżeli chcemy, by nasz dokument zawierał nagłówek, czyli wyodrębniony fragment tekstu u samej góry strony, wybieramy zakładkę *Nagłówek* i zaznaczamy pole *Włącz nagłówek* (rysunek 3.49).

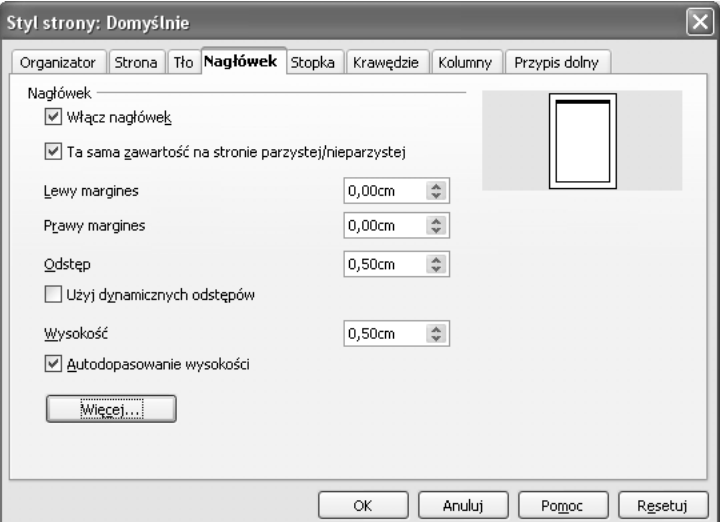

#### *Rysunek 3.49*

Następnie ustalamy marginesy obowiązujące w nagłówku (mogą być inne niż w całym dokumencie) oraz *Odstęp* nagłówka od tekstu. Zaznaczenie opcji *Użyj dynamicznych odstępów* pozwala edytorowi na zmianę odstępu pomiędzy nagłówkiem a tekstem, jeżeli zachodzi taka potrzeba. Również wysokość nagłówka może być dynamicznie dobierana przez edytor – wystarczy zaznaczyć pole *Autodopasowanie wysokości*.

Jeżeli chcemy, by na wszystkich stronach sformatowanych bieżącym stylem nagłówki były jednakowe, zaznaczamy pole *Ta sama zawartość na stronie parzystej/nieparzystej* oraz wpisujemy *Wysokość* nagłówka w odpowiednim miejscu (opcja *Autodopasowanie...* musi pozostać niezaznaczona).

Naciśnięcie przycisku *Więcej* pozwala nam ustalić krawędzie oraz tło nagłówka w sposób identyczny jak to miało miejsce dla akapitu (dokładny opis znajduje się w poprzednim rozdziale).

Umieszczenie w dokumencie *Stopki* (wyodrębnionego bloku tekstu na dole strony) wymaga zaznaczenia odpowiedniego pola w zakładce *Stopka* (rysunek 3.50).

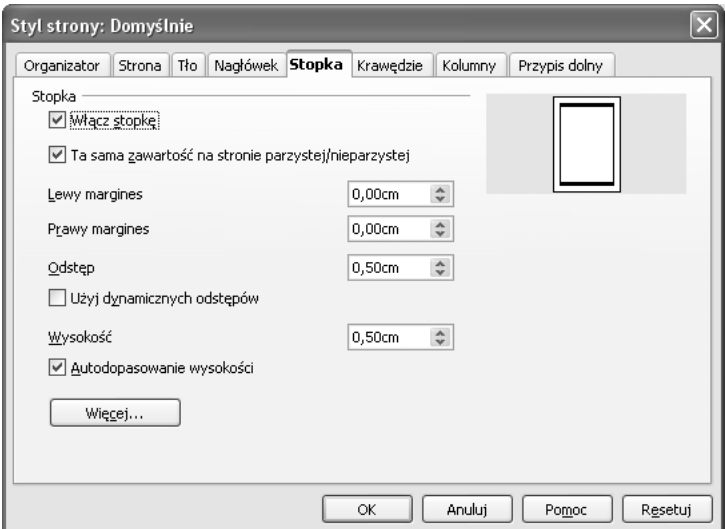

#### *Rysunek 3.50*

Formatowanie stopki przeprowadzamy w sposób identyczny jak formatowanie nagłówka, z jedną różnicą: wielkość w polu *Odstęp* dotyczy odległości od górnej krawędzi stopki do dolnej krawędzi tekstu dokumentu.

Kolejna zakładka to *Krawędzie* (rysunek 3.51).

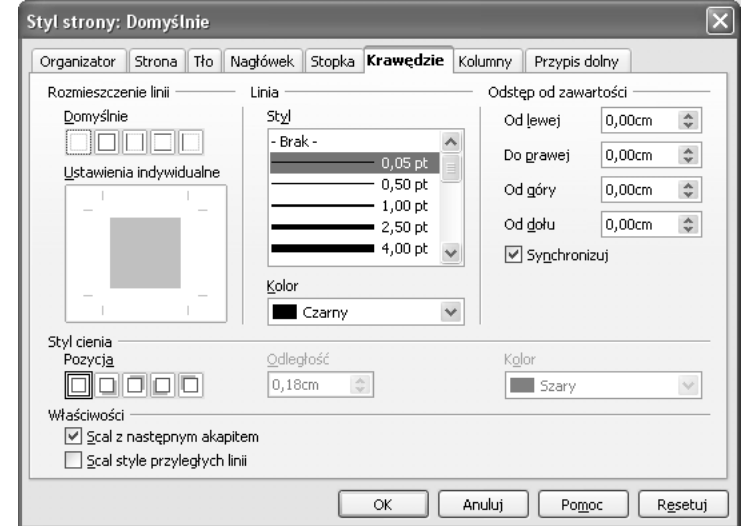

#### *Rysunek 3.51*

Również obramowanie strony modyfikuje się w sposób analogiczny do obramowania akapitu. Ustalamy *Styl* i *Kolor* linii, z jakich ramka ma być zbudowana, a następnie wybieramy krawędzie, które mają być widoczne. Należy przy tym pamiętać, że tak zdefiniowana ramka będzie okalała obszar tekstu wyznaczony marginesami ustawionymi w zakładce *Format > Strona... > Strona > Marginesy,* a ponadto ustawienia w grupie *Format > Strona... > Strona > Odstęp od zawartości* zmieniają wielkość obszaru tekstowego – im większe wartości odstępu, tym obszar tekstu jest węższy (rysunek 3.52).

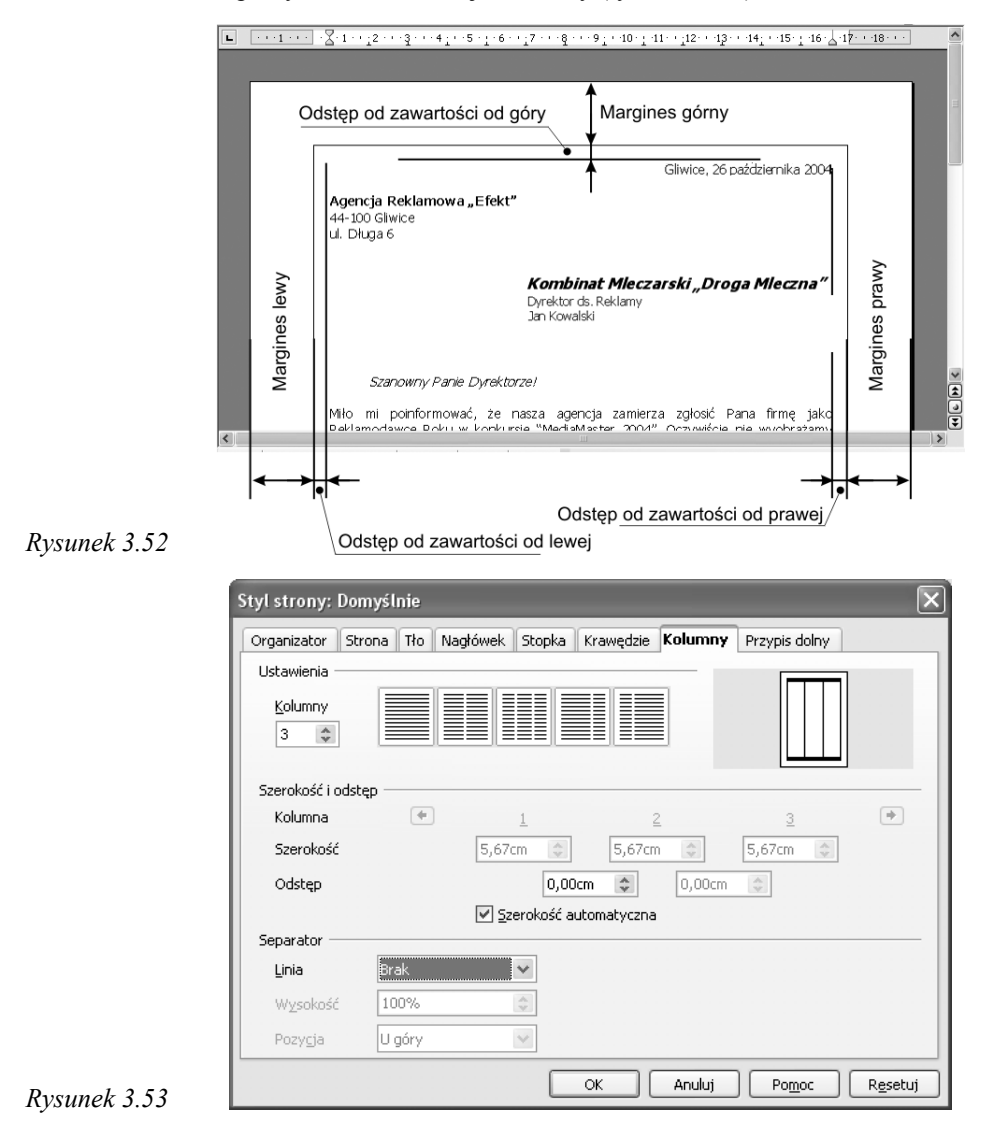

Opcje zawarte w zakładce *Kolumny* pozwalają na tworzenie dokumentu typu gazetowego, w których tekst przepływa pomiędzy kolumnami na tej samej stronie (rysunek 3.53).

Najpierw wybieramy ilość kolumn, w których chcemy wpisywać tekst (grupa *Ustawienia*, pole *Kolumny*). Następnie ustalamy szerokość kolumn oraz odstępy pomiędzy nimi, wpisując ich wymiary w odpowiednich polach zawartych w grupie *Szerokość i odstęp.* Jeśli pomiędzy kolumnami tekstu chcemy wstawić dodatkowy element rozdzielający, to jego styl wybieramy w polu *Separator*. Do wyboru mamy linie od 0.05 pt do 5 pt. Dodatkowo ustalić musimy *Wysokość* separatora (wyrażoną w procentach obszaru tekstowego) oraz jego *Pozycję* (*U góry*, *Pośrodku*, *U dołu*).

W ostatniej zakładce okna *Styl strony* zatytułowanej *Przypis dolny* (rysunek 3.54) możemy zdefiniować sposób umieszczania w dokumencie przypisów.

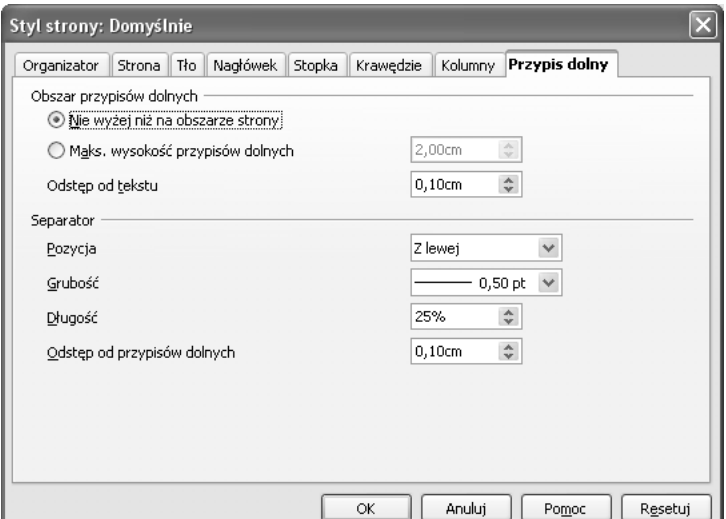

*Rysunek 3.54*

Pole przypisów umieszczane jest zawsze ponad dolną krawędzią tekstu i tworzy tzw. O*bszar przypisów dolnych*, którego odległość od tekstu oraz wysokość możemy ograniczyć, wpisując ustaloną wartość w polach *Odstęp od tekstu* i *Maksymalna wysokość przypisów dolnych.* Nad przypisami edytor umieszcza *separator*, którego format ustalany jest za pomocą opcji zawartych w grupie o tej samej nazwie.

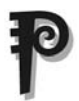

Zmodyfikujmy stworzony wcześniej dokument (rozdział 3.3), wykorzystując zaawansowane techniki formatowania przedstawione w niniejszym rozdziale.

Zacznijmy od dodania nagłówka i stopki:

- 1. wybieramy *Format > Strona... > Nagłówek > Włącz nagłówek*;
- 2. w polu *Odstęp* wpisujemy: 1cm, zaznaczamy pole *Autodopasowanie wysokości* oraz klikamy przycisk *Więcej*;
- 3. w zakładce *Krawędzie* wybieramy *Styl* linii (ciągła 1pt), klikamy dolną krawędź szarego prostokąta w polu *Ustawienia indywidualne* i zatwierdzamy zmiany przyciskiem *OK*;
- 4. zaznaczamy tekst: Agencja Reklamowa "Efekt" i wciskamy [*Ctrl*]+[*x*];
- 5. klikamy myszą w obrębie nagłówka tak, aby znalazł się w nim kursor tekstowy i ustawiamy wyrównywanie tekstu do środka (*Format > Akapit > Wyrównanie > Do środka*);
- 6. naciskamy [*Enter*], zmieniamy czcionkę na *Times New Roman* (*Format > Znak > Czcionka > Times New Roman*), wybieramy *pogrubiony i pochylony* krój czcionki (*Format > Znak > Czcionka > Krój czcionki > Pogrubiona kursywa*), a następnie dopisujemy imiona oraz nazwiska właścicieli: Adam Nowak, Andrzej Kowalski;
- 7. klikamy w obszarze akapitu rozpoczynającego się od słów: , Miło mi..." i wybieramy zakładkę *Format > Akapit > Wcięcia i odstępy.* W grupie *Wcięcie* ustawiamy kolejno: *Od lewej* – 2cm, *Od prawej* – 2cm, *Pierwszy wiersz* – 0,5cm i klikamy *OK*;
- 8. zaznaczamy adres "44-100 Gliwice ul. Długa 6" (jeżeli nie wiesz jak, to wróć do rozdziału 3.3) i wciskamy [*Delete*]. Dodatkowo wciskamy kilka razy [*Enter*] by tekst listu znalazł się na środku strony;

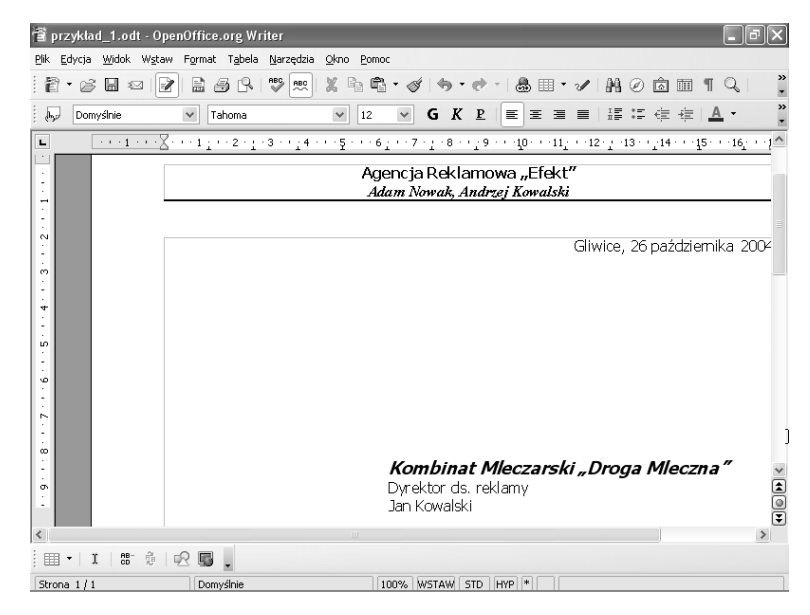

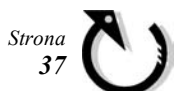

- 9. wybieramy *Format > Strona... > Stopka > Włącz stopkę*;
- 10. w polu *Odstęp* wpisujemy: 0,5cm oraz zaznaczamy pole *Autodopasowanie wysokości*;
- 11. klikamy przycisk *Więcej*, w zakładce *Krawędzie* wybieramy *Styl* linii (ciągła 1pt), klikamy górną krawędź szarego prostokąta w polu *Ustawienia indywidualne* i zatwierdzamy zmiany kliknięciem kolejno dwóch przycisków *OK*;
- 12. w stopce umieszczamy pełną informację o firmie. Jest to bardzo często spotykany i funkcjonalny układ dokumentów firmowych (tzw. papier firmowy). Aby tego dokonać, klikamy w obrębie stopki i na wstępie formatujemy akapit, ustawiając tabulator lewy (*Format > Akapit > Tabulatory > Typ > Od lewej*) na pozycji 1cm, wpisując tę wartość w pole *Pozycja* i wciskając przycisk *Nowy.* W podobny sposób ustawiamy tabulator prawy w pozycji 16cm. Inne tabulatory usuwamy;
- 13. formatujemy czcionkę stopki, wybierając *Format > Znak > Czcionka > Tahoma* oraz *Rozmiar* 9;
- 14. rozpoczynamy wpisywanie przykładowego tekstu: [*Tab*] Bank: Bank Fortuna, I oddział Gliwice, Al. Centralna 4 [*Tab*] Nr konta: 12 1234 1234 1234 1234 1234 1234 [*Enter*][*Tab*] Adres firmy: 44-100 Gliwice, ul. Długa 6 [*Tab*] NIP: 123-123-12-12 [*Enter*][*Tab*] Tel.: +48 12 123 123 [*Tab*] REGON: 123456789 (słowa w nawiasach kwadratowych są nazwami klawiszy, które trzeba nacisnąć).
- 15. zaznaczamy słowa "Bank:", "Nr konta:", "Adres firmy:", "NIP:", "Tel.:", "REGON:" i pogrubmy je (*Format* > *Znak > Krój czcionki > Pogrubiona*).

Dzięki tym zabiegom nasz dokument otrzymał nowy, profesjonalny wygląd, który może służyć jako wzór papieru firmowego.

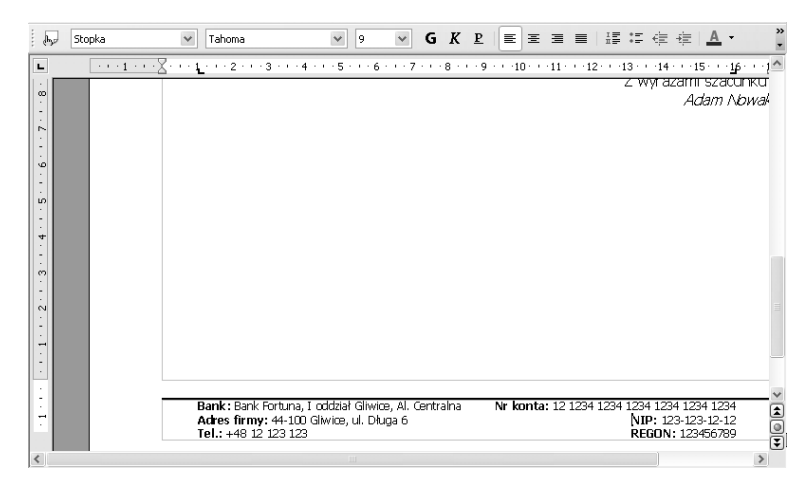

#### *Rysunek 3.56*

## **3.8 Stylista**

Jak mogliśmy się już przekonać, bardzo często zachodzi konieczność zastosowania w dokumencie kilku czcionek, różnej wielkości oraz kroju, bądź też odmiennych sposobów wyrównywania tekstu w kolejnych akapitach. Zbiór wszystkich ustawień dla poszczególnych znaków, akapitów lub stron nazywamy *stylem.* Przykładowo, ustalając nowy *styl znaku*, zapamiętujemy wszelkie ustawienia poczynione w oknie *Format* > *Znak.*

Narzędziem, które w znacznym stopniu ułatwia definiowanie nowych stylów oraz formatowanie dokumentów za pomocą stylów już istniejących, jest *Stylista*. Okno *Stylisty* (rysunek 3.57) pojawia się na ekranie po wybraniu opcji *Format* > *Style i formatowanie...* lub po naciśnięciu klawisza [*F11*].

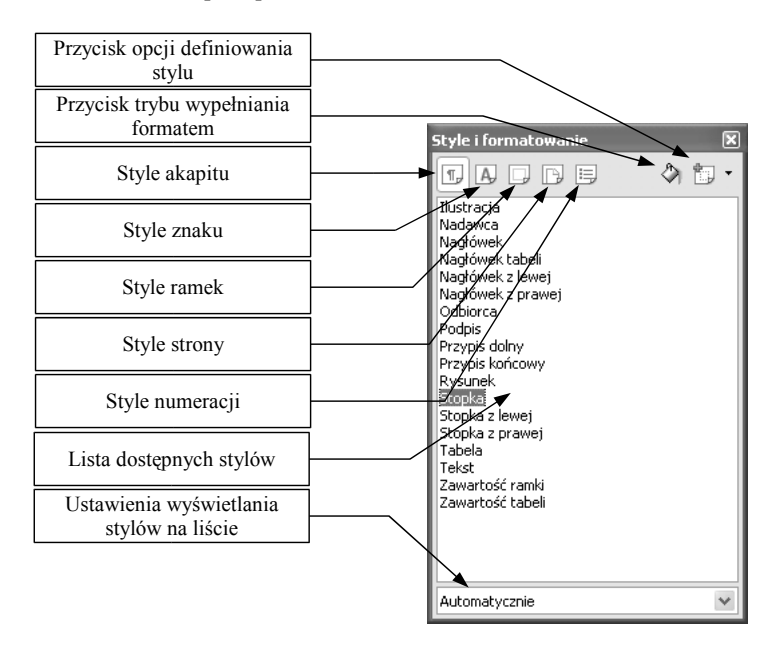

#### *Rysunek 3.57*

W górnej części okna umieszczone są ikony symbolizujące grupy stylów (style akapitów, znaków, ramek, strony i numerowania), które zostaną wyświetlone na *Liście dostępnych stylów*. Jak możemy zauważyć, lista ta nie jest pusta, pomimo tego, że nie zdefiniowaliśmy jeszcze żadnego własnego stylu. *Stylista* zawiera kilkadziesiąt domyślnych stylów formatowania znaków, akapitów itd.; wszystkie możemy od razu stosować w naszym tekście oraz modyfikować do własnych potrzeb.

#### *3.8.1 Formatowanie dokumentu za pomocą Stylisty*

Aby sformatować akapit lub fragment tekstu istniejącym stylem, trzeba koleino:

- zaznaczyć tekst lub cały akapit, który chcemy sformatować;
- otworzyć okno *Stylisty* i wybrać grupę stylów, która odpowiada formatowanemu elementowi (znak, akapit...);
- na *Liście dostępnych stylów* kliknąć dwukrotnie nazwę stylu, który chcesz zastosować.

Wybranemu fragmentowi nadany zostanie wybrany styl, czyli wszelkie atrybuty tekstu zmienione zostaną na te zapamiętane w definicji stylu.

Drugą możliwością formatowania tekstu za pomocą stylisty jest użycie *Trybu wypełnienia formatem*:

- klikamy odpowiednią ikonę w oknie stylisty (rysunek 3.57);
- wybieramy *styl*, klikając raz jego nazwę;
- przejeżdżamy nad tekstem kursorem, wybierając tekst (poprzez wciskanie i przytrzymywanie lewego przycisku myszy), który ma zostać przeformatowany;
- zaznaczonym fragmentom automatycznie przypisywany będzie wybrany styl.

Jeżeli efekt formatowania z jakichś powodów nam nie odpowiada, to możemy powrócić do postaci pierwotnej tekstu, wykorzystując mechanizm cofania ostatnio wykonanych operacji (rozdział 3.4.2).

### *3.8.2 Modyfikowanie istniejących stylów oraz ich hierarchia*

Każdy wbudowany w edytor styl możemy dowolnie modyfikować. Aby rozpocząć zmianę stylu, klikamy na jego nazwie prawym przyciskiem myszy i z menu podręcznego wybieramy *Modyfikuj.*

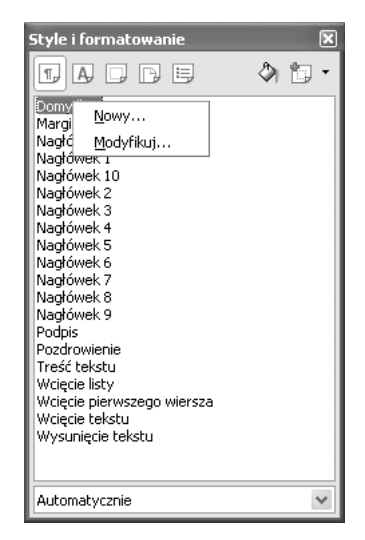

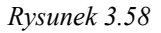

Z praktycznego punktu widzenia pracę z dokumentem powinniśmy zaczynać od przystosowania do naszych potrzeb ustawień *Domyślnego* stylu akapitu. Modyfikując ten styl, możemy ustalić domyślną czcionkę dokumentu, jej krój oraz rozmiar, sposób wyrównywania tekstu, odstępy między liniami itd.

Jest to o tyle ważne, że większość stylów w dokumencie ma strukturę hierarchiczną, to znaczy, że pewne style oparte są na innych, w stosunku do nich nadrzędnych. Zmiana stylu nadrzędnego powoduje automatyczną modyfikację stylu podrzędnego. Stylem stojącym **najwyżej** w hierarchii jest styl *Domyślnie.* Na stylu tym bazuje wiele stylów pochodnych, począwszy od nagłówka i stopki, na stylach spisu treści, przypisów, bibliografii skończywszy. Przykładowo, jeżeli w pewnym momencie edycji stwierdzimy, że należałoby zmienić główną czcionkę dokumentu, to wystarczy zmienić czcionkę zdefiniowaną w *Domyślnie*, a we wszelkich stylach pochodnych czcionka również zostanie zmodyfikowana.

Zależności hierarchiczne pomiędzy stylami ustalamy w zakładce *Organizator* (rysunek 3.59), do której dostęp uzyskamy, wybierając *nazwę* stylu w oknie *Stylisty* i klikając opcję *Modyfikuj.*

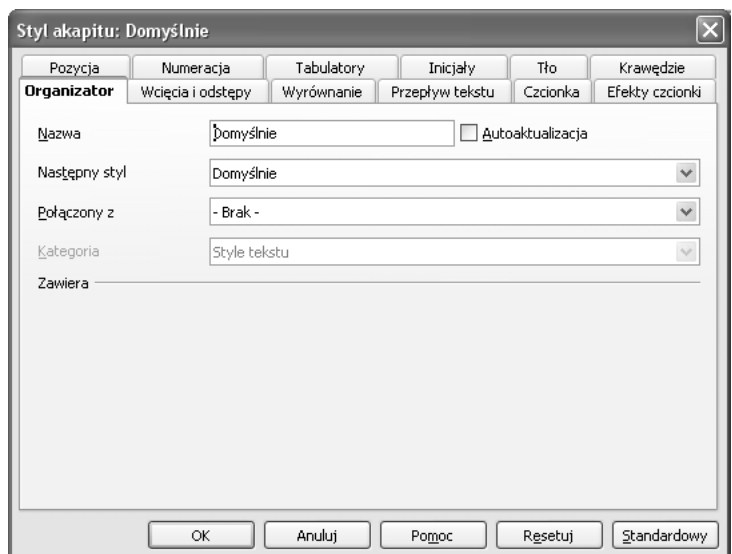

#### *Rysunek 3.59*

W pierwszym polu tej zakładki wyświetlana jest nazwa aktualnego stylu. Na liście zatytułowanej *Połączony z...* wybieramy styl nadrzędny, na którym bieżący styl ma się wzorować. Ponadto, w polu *Następny styl* wybieramy z listy styl, jaki ma nadać edytor następnemu akapitowi.

Warto tu zaznaczyć, że stosowanie stylów w znaczny sposób ułatwia pracę ze złożonymi dokumentami, pod jednym wszakże warunkiem: *unikamy bezpośredniego formatowania tekstu*.

Jeżeli chcemy zmienić wygląd jakiegoś tekstu, to sprawdźmy wpierw, czy istnieje styl, którym moglibyśmy dany fragment sformatować.

Poza modyfikacją stylu poprzez ustawianie opcji w oknach dialogowych odpowiedzialnych za formatowanie możemy aktualizować style, przypisując im ustawienia zaznaczonego fragmentu tekstu. Sposób ten stosujemy, jeżeli chcemy, by jakiś styl przejął ustawienia tekstu sformatowanego w sposób bezpośredni. Proces ten przeprowadzamy następująco:

- zaznaczamy fragment, którego ustawienia mają być skopiowane do istniejącego stylu;
- wybieramy w oknie *Stylisty* nazwę aktualizowanego stylu;
- klikamy ikonę *Nowy styl z zaznaczenia* i przytrzymując wciśnięty lewy przycisk myszy, wybieramy opcję *Aktualizuj styl* (rysunek 3.60).

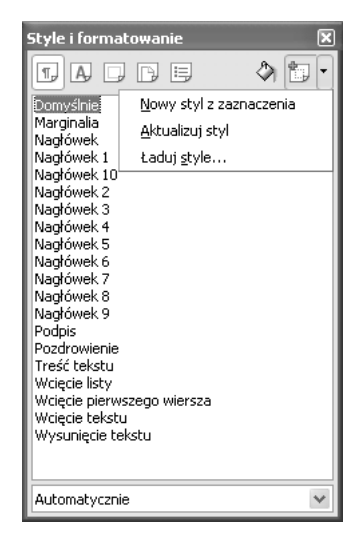

*Rysunek 3.60*

### *3.8.3 Tworzenie własnych stylów*

Najprostszym sposobem stworzenia nowego stylu jest kliknięcie prawym przyciskiem myszy nazwy stylu źródłowego w oknie *Stylisty* i wybranie opcji *Nowy...* Na ekranie otworzy się okno *Stylu akapitu* (rysunek 3.59) z aktywną zakładką *Organizator*. W pierwszym polu tej zakładki powinniśmy wpisać *Nazwę* nowego stylu, a następnie wybierając kolejne zakładki, możemy modyfikować ustawienia skopiowane ze stylu źródłowego. Kliknięcie przycisku *OK* spowoduje dodanie nowego stylu do *Listy dostępnych stylów*.

Kreację stylu możemy również przeprowadzić w podobny sposób do przedstawionego w końcowej części poprzedniego rozdziału, tzn. przypisując ustawienia zaznaczonego fragmentu tekstu do nowego stylu przez kliknięcie ikony *Nowy styl z zaznaczenia* (rysunek 3.60).